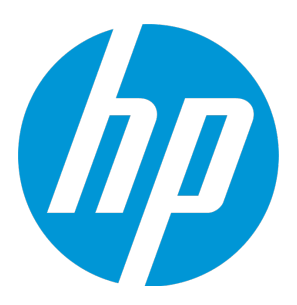

# **HP Universal CMDB & Configuration Manager**

Software Version: 10.11 CUP5

Release Notes

Document Release Date: May 2015 Software Release Date: May 2015

#### Legal Notices

#### **Warranty**

The only warranties for HP products and services are set forth in the express warranty statements accompanying such products and services. Nothing herein should be construed as constituting an additional warranty. HP shall not be liable for technical or editorial errors or omissions contained herein.

The information contained herein is subject to change without notice.

#### Restricted Rights Legend

Confidential computer software. Valid license from HP required for possession, use or copying. Consistent with FAR 12.211 and 12.212, Commercial Computer Software, Computer Software Documentation, and Technical Data for Commercial Items are licensed to the U.S. Government under vendor's standard commercial license.

#### Copyright Notice

© 2002 - 2015 Hewlett-Packard Development Company, L.P.

#### Trademark Notices

Adobe™ is a trademark of Adobe Systems Incorporated.

Microsoft® and Windows® are U.S. registered trademarks of Microsoft Corporation.

UNIX® is a registered trademark of The Open Group.

#### Documentation Updates

The title page of this document contains the following identifying information:

- Software Version number, which indicates the software version.
- <sup>l</sup> Document Release Date, which changes each time the document is updated.
- Software Release Date, which indicates the release date of this version of the software.

To check for recent updates or to verify that you are using the most recent edition of a document, go to: <https://softwaresupport.hp.com/>.

This site requires that you register for an HP Passport and to sign in. To register for an HP Passport ID, click **Register** on the HP Support site or click **Create an Account** on the HP Passport login page.

You will also receive updated or new editions if you subscribe to the appropriate product support service. Contact your HP sales representative for details.

#### **Support**

Visit the HP Software Support site at: [https://softwaresupport.hp.com](https://softwaresupport.hp.com/).

This website provides contact information and details about the products, services, and support that HP Software offers.

HP Software online support provides customer self-solve capabilities. It provides a fast and efficient way to access interactive technical support tools needed to manage your business. As a valued support customer, you can benefit by using the support website to:

- **.** Search for knowledge documents of interest
- Submit and track support cases and enhancement requests
- Download software patches Manage support contracts
- Look up HP support contacts
- <sup>l</sup> Review information about available services
- **.** Enter into discussions with other software customers
- Research and register for software training

Most of the support areas require that you register as an HP Passport user and to sign in. Many also require a support contract. To register for an HP Passport ID, click **Register** on the HP Support site or click **Create an Account** on the HP Passport login page.

To find more information about access levels, go to: <https://softwaresupport.hp.com/web/softwaresupport/access-levels>.

**HP Software Solutions Now** accesses the HPSW Solution and Integration Portal website. This site enables you to explore HP Product Solutions to meet your business needs, includes a full list of Integrations between HP Products, as well as a listing of ITIL Processes. The URL for this website is <http://h20230.www2.hp.com/sc/solutions/index.jsp>.

## **Contents**

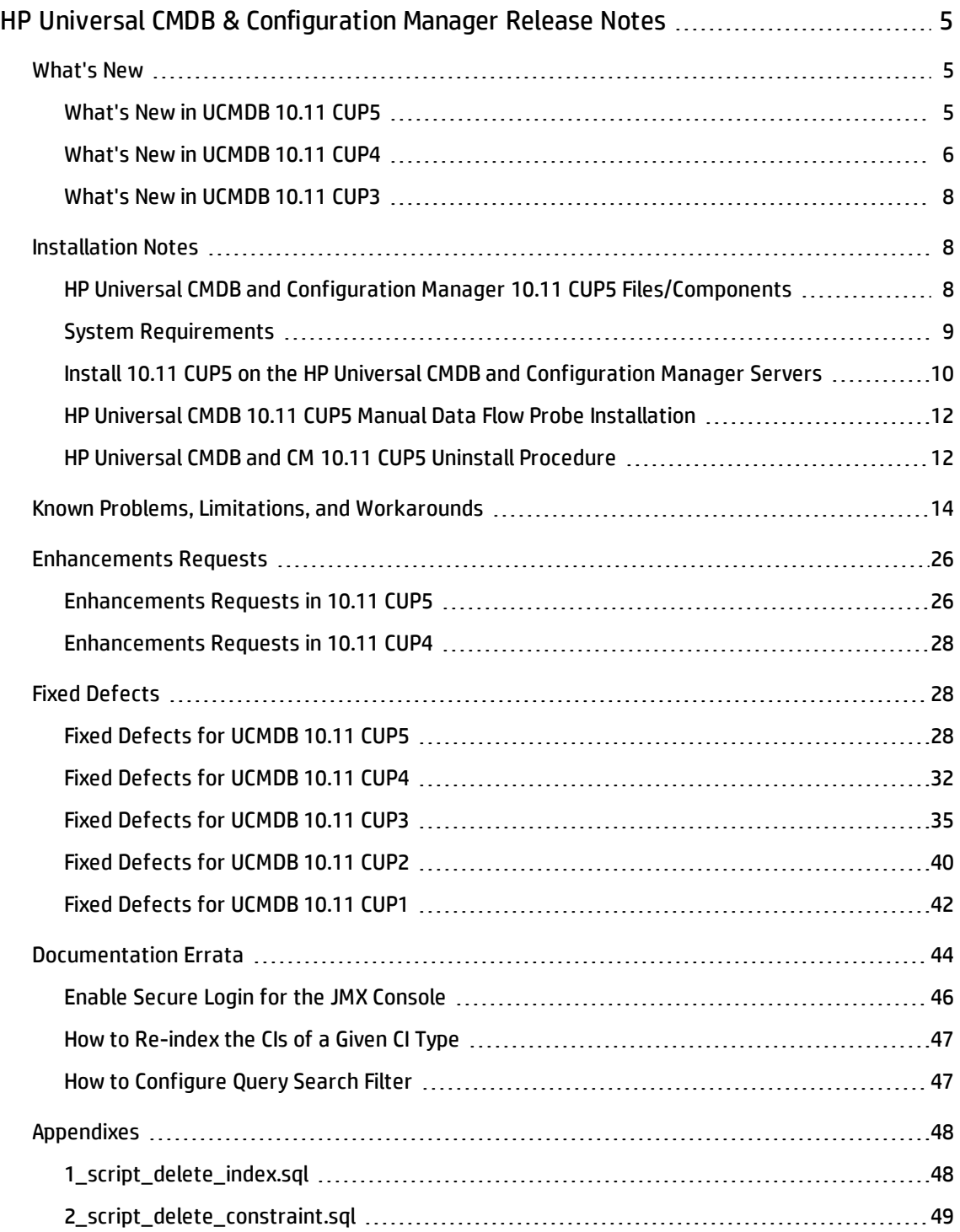

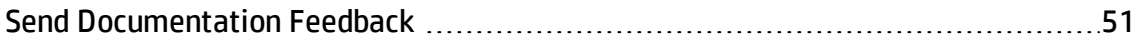

## <span id="page-4-0"></span>HP Universal CMDB & Configuration Manager Release Notes

Keep your system up to date with the most recent cumulative update package (CUP) for UCMDB 10.11. This package contains all of the UCMDB 10.11 hotfixes that have been released since the initial release of UCMDB 10.11.

### <span id="page-4-2"></span><span id="page-4-1"></span>What's New

### What's New in UCMDB 10.11 CUP5

<span id="page-4-3"></span>UCMDB 10.11 CUP5 contains the following new features and changes:

- <sup>l</sup> **Enhancements implemented to server health check**
	- <sup>o</sup> Added a new JMX method **exportDiscoveryProcessingStatisticsToExcel** in **UCMDB:service=Reconciliation Services**. After invoking this method, an Excel file named **DiscoveryProcessingStatistics.xlsx** in the ZIP file is generated to record discovery throughput statistics data.
	- <sup>o</sup> Added a new JMX method **testConnectionToDB** in **UCMDB:service=DAL services**. Stored procedures for Oracle and MSSQL will be used when invoking the **testConnectionToDB** method.
	- <sup>o</sup> Added a JMX supportability handler **Memory and Thread Count Info** to record the UCMDB memory usage and thread count in the **MemoryAndThreadInfo.html** file. The information is displayed in color: green, orange, and red. If the color is not green, it requires attention.

**Note:** LDAP authentication can generate many idle threads. Until these threads are closed, it can temporarily lead to a high thread number, which is causing performance potential issues.

<sup>l</sup> Added a new JMX method **reindexCiType** in **UCMDB:service=Topology Search Services**. This method selects a subset of data in a short time.

- <sup>l</sup> Added a new JMX method **deactivateAllViewsTqls** in **UCMDB:service=New Views Services** to deactivate all the TQL queries s that are related to views.
- <span id="page-5-1"></span><sup>l</sup> Added a new setting **cmdb.search.use.query.syntax.tree** to the **setSettingValue** method to control if syntax tree is logged or not.

To enable the setting,

- a. Go to **JMX Console > UCMDB:service=Settings Services**.
- b. Locate the **setSettingValue** method.
- c. To enable logging of syntax tree, invoke the **setSettingValue** method with the following parameters:
	- **customerID:** <customer id>
	- <sup>l</sup> **name:** cmdb.search.use.query.syntax.tree
	- **.** value: true

### <span id="page-5-0"></span>What's New in UCMDB 10.11 CUP4

UCMDB 10.11 CUP4 contains the following new features and changes:

<sup>l</sup> **A lockout mechanism is now available**

The lockout mechanism allows UCMDB administrators to:

- <sup>o</sup> enable or disable the lockout mechanism
- **o** specify how many failed login attempts are allowed before a user is locked out
- $\circ$  specify the period of time after which the locked accounts will be automatically released
- <sup>o</sup> retrieve a list of locked out users and unlock certain users

In addition, all failed login attempts will be logged, and consecutive attempts are reported to the proper security administration personnel in your organization.

The table below describes the new infrastructure settings available with the lockout mechanism (**Administration > Infrastructure Settings Manager > Security Settings**):

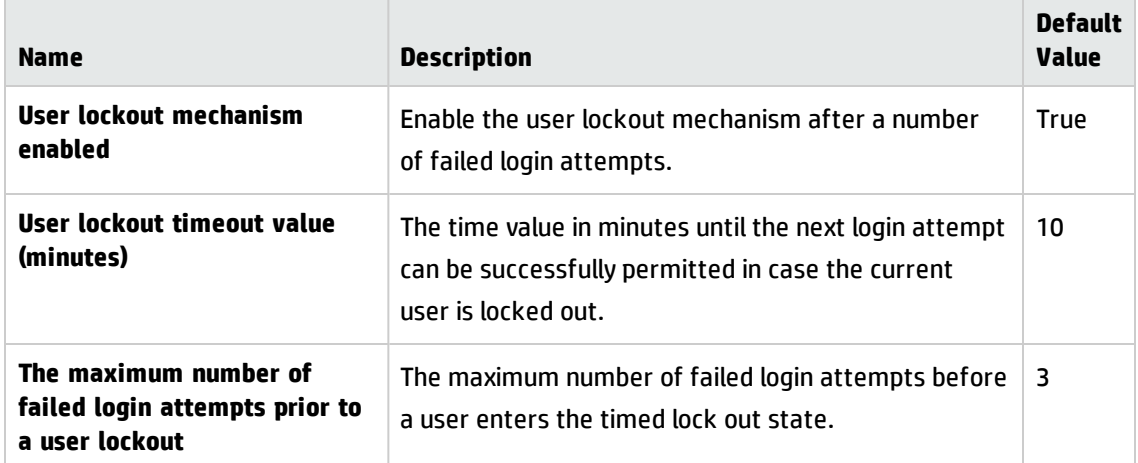

Also in JMX, under **Security Services**, two new methods are added for unlocking users:

- <sup>o</sup> **retrieveCurrentlyLockedOutUsers.** Retrieves a list of the currently locked out users and allows individual unlocking.
- <span id="page-6-0"></span><sup>o</sup> **unlockUser.** Allows unlocking a certain user that is currently locked out by the login mechanism.
- <sup>l</sup> Added a new API method **void setDiscoveryConfigurationXML(String xmlString, boolean includeGroup)**.

Compared to the existing API method **void setDiscoveryConfigurationXML(String xmlString)**, this new method contains the **includeGroup** parameter. The **includeGroup** parameter allows you to set whether you want to update the entire device group.

For example, if you want to update IP ranges and credentials only and leave the statuses of all jobs as is, you can invoke this new method by setting the **includeGroup** parameter to **false**.

• Added multi-tenant status information into the system information to show whether the UCMDB Server is set up as a single-tenant or multi-tenant environment.

The multi-tenant status information can be seen in two places:

a. **Mbean: UCMDB:service=Server Services. Method: viewSystemInformation**

When executing the JMX method **viewSystemInformation**, the result now displays an additional line:

MT: [enabled | disabled]

#### b. **Mbean: UCMDB:service=Supportability Services. Method: runSupportHandlersForAllCategories**

When exporting the UCMDB System Info information by executing the JMX supportability tool (JMX method **runSupportHandlersForAllCategories**), in one of the archive files created (**systemInfo.properties**), a new line is added to display the status of the multi-tenancy:

MT: [enabled | disabled]

### <span id="page-7-0"></span>What's New in UCMDB 10.11 CUP3

<span id="page-7-3"></span>UCMDB 10.11 CUP3 contains the following change:

<sup>l</sup> A new attribute **isTopologyRequired** is added in the **<connected-ci-condition>** XML tag of the reconciliation rule of a CI type. Setting the **isTopologyRequired** attribute value to **true** overrides the UNKNOWN result with FALSE for a validation criterion when there are no connected CIs. (QCCR1H96982)

The following example shows the usage of the attribute, which is taken from the identification rule for the **sap\_system** CI type:

```
<validation-criterion priority="2">
    <connected-ci-condition ciType="sap_app_server" linkType="membership"
isTopologyRequired="true"conditionType="approveAndContradict">
        <overlap-fixed-operator number-of-matches="1"/>
    </connected-ci-condition>
</validation-criterion>
```
### <span id="page-7-2"></span><span id="page-7-1"></span>Installation Notes

## HP Universal CMDB and Configuration Manager 10.11 CUP5 Files/Components

HP UCMDB 10.11 CUP5 is packaged in one ZIP file.

The **UCMDB\_00161.zip** (for Windows) includes the following files/components:

- **HPUCMDB\_Server\_10.11.CUP5.exe**. The installation of the version 10.11 CUP5 HP UCMDB Server and Data Flow Probe for Windows.
- **HPCM\_10.11.CUP5.exe**. The installation of version 10.11 CUP5 HP UCMDB Configuration Manager for Windows.
- **ReleaseNotes.pdf** (this file)

The **UCMDB\_00162.zip** (for Linux) includes the following files/components:

- **HPUCMDB\_Server\_10.11.CUP5.bin**. The installation of the version 10.11 CUP5 HP UCMDB Server and Data Flow Probe for the Linux platform.
- **HPCM\_10.11.CUP5.bin.** The installation of version 10.11 CUP5 HP UCMDB Configuration Manager for the Linux platform.
- <span id="page-8-0"></span>• **ReleaseNotes.pdf** (this file)

### System Requirements

For a list of system requirements, see the **HP UCMDB Support Matrix** PDF file. Check the most previous Release Notes for any additions or changes to the matrix.

**Note:** If you are using an Oracle version that is prior to 10.2.0.5, you must apply the Oracle patch that fixes Oracle defect # 5866410. For details, go to the Oracle website and find the information regarding this defect number.

**Note:** HP provides the following recommendations for increasing the security of your overall infrastructure for informational purposes only. These are only recommendations and are not intended to be a guarantee of protection against all potential vulnerabilities and attacks. Please note that some security measures may impact the features and functionality of your overall system; so, it is recommended that every customer become aware of those impacts when implementing any changes to your environment.

Use of this HP Software Product [UCMDB CUP] may require the pre-installation of certain thirdparty components that are not provided by HP ("Third Party Components"). HP recommends that its customers check frequently for the most current updates to the Third Party Components, which may include fixes or patches for security vulnerabilities.

## <span id="page-9-0"></span>Install 10.11 CUP5 on the HP Universal CMDB and Configuration Manager Servers

CUP Installation for both HP Universal CMDB and Configuration Manager is performed through an automated procedure using the installation wizard.

You can still install the Data Flow Probes separately by upgrading the Data Flow Probes using the UCMDB user interface. For details, see "HP Universal CMDB 10.11 CUP5 Manual Data Flow Probe [Installation"](#page-11-0) on [page 12](#page-11-0).

#### **Note:**

- HP UCMDB 10.11 CUP5 can be installed only on top of an HP Universal CMDB version 10.11.
- HP UCMDB CM 10.11 CUP5 can be installed only on top of HP UCMDB CM 10.11.
- . The UCMDB CUP version and the CM CUP version must be the same.

#### <span id="page-9-1"></span>**Pre-requisites - UCMDB Server and Data Flow Probes**

- 1. Extract **UCMDB\_00161.zip** (for Windows) or **UCMDB\_00162.zip** (for Linux) to a temporary directory.
- 2. Stop the HP Universal CMDB 10.11 server and the HP Universal CMDB Integration Service (if running) before starting the 10.11 CUP5 installation.

**Note:** If you have a High Availability configuration, the CUP must be installed on all the servers in the cluster, and prior to installation, you must stop all the servers in the cluster.

- 3. If you have received private patches for the Data Flow Probe, you must delete them before performing the upgrade. These steps for deleting a private patch must be followed whether you are upgrading the probes during the installation wizard, or if you upgrading the probes using the UCMDB user interface after installation is complete.
	- a. Stop the Data Flow Probe.
	- b. Delete all private patches that were installed on the system prior to this CUP by deleting the following directory:

#### **\hp\UCMDB\DataFlowProbe\classes directory**

c. Start up the version 10.11 Data Flow Probe.

#### **CUP Installation**

You must first install the UCMDB CUP, start up the server, and then perform the Configuration Manager (CM) CUP installation.

1. For UCMDB: Double-click the file **HPUCMDB\_Server\_10.11.CUP5.exe** (for Windows) or **HPUCMDB\_ Server\_10.11.CUP5.bin** (for Linux) to open the HP Universal CMDB Server CUP Installation Wizard.

For Configuration Manager: Double click the file **HPCM\_10.11.CUP5.exe** (for Windows) or **HPCM\_ 10.11.CUP5.bin** (for Linux) to open the HP Universal CMDB Configuration Manager CUP Installation Wizard.

- 2. While running the wizard:
	- <sup>o</sup> In the Choose Install Folder screen, select the installation directory in which UCMDB/CM is already installed.
	- $\circ$  For UCMDB, in the Install Data Flow Probe CUP screen, select the following option:
		- <sup>l</sup> **Automatically update Data Flow Probe with the new CUP version** to automatically update during this installation all the Data Flow Probes reporting to this UCMDB.
		- <sup>l</sup> **Update the Data Flow Probe manually** to update the Data Flow Probes reporting to this UCMDB using the UCMDB user interface after completing the installation of this CUP on the UCMDB server. For details, see "HP [Universal](#page-11-0) CMDB 10.11 CUP5 Manual Data Flow Probe [Installation"](#page-11-0) on the next page.
		- . In the Required Actions screen, follow the instruction to ensure that the server is down.
- 3. Once the installation wizard for UCMDB is completed, start up the version 10.11 server per the instructions in the Deployment Guide for version 10.11. Go back to step 1 to install the CM CUP.

Once the CM CUP installation is completed, start up Configuration Manager version 10.11 per the instructions in the Deployment Guide for version 10.11.

## <span id="page-11-0"></span>HP Universal CMDB 10.11 CUP5 Manual Data Flow Probe Installation

(Applicable only when **Update the Data Flow Probes manually** is selected in the CUP installation wizard.)

To install the Data Flow Probe CUP upgrade using the UCMDB user interface, follow these steps.

**Note:** All Data Flow Probes that are associated with the UCMDB are upgraded.

- 1. If you have received private patches for the Data Flow Probe, perform the steps in the section ["Pre-requisites](#page-9-1) - UCMDB Server and Data Flow Probes" on page 10.
- 2. In UCMDB, go to **Data Flow Management > Data Flow Probe Setup**, and click **Deploy Probe Upgrade**.
- <span id="page-11-1"></span>3. In the Deploy Probe Upgrade dialog box, navigate to the **<SERVER\_HOME>\content\probe\_ patch\probe-patch-10.11.CUP5-windows/linux.zip** and click **OK**.

### HP Universal CMDB and CM 10.11 CUP5 Uninstall Procedure

When performing the uninstall procedure, this procedure must be performed for both the UCMDB Server and the Data Flow probes, as well as Configuration Manager.

- 1. Stop the HP Universal CMDB and Configuration Manager servers, and all running Data Flow Probes before uninstalling the version CUP.
- 2. For UCMDB:
	- <sup>o</sup> Windows: Go to **<CMDB installation folder>\UninstallerCup** and double-click **Uninstall HP Universal CMDB Server CUP**. After the CUP is successfully uninstalled, go to **<CMDB installation folder>**\runtime and delete the **jsp** and **jetty-cache** folders.
	- <sup>o</sup> Linux: Go to **<CMDB installation folder>/UninstallerCup** and run **Uninstall HP Universal CMDB Server CUP**. After the CUP is successfully uninstalled, go to **<CMDB installation folder>**/runtime and delete the **jsp** and **jetty-cache** folders.
- 3. For Configuration Manager:
- <sup>o</sup> Windows: Go to **Start** menu > **Programs** > **HP Universal CMDB Configuration Manager 10.11** and double click **Uninstall HP Universal CMDB Configuration Manager 10.11 CUP5.**
- <sup>o</sup> Linux: Go to **<CM installation folder>/\_sp\_installation/** and run **HPCM\_10.11\_CUP5-Uninstall**.
- 4. Uninstall all existing Probes as follows:
	- a. **Start > All Programs > HP UCMDB > Uninstall Data Flow Probe**.
	- b. Start the server.
	- c. Undeploy the **probeUpdate** package.
- 5. Reinstall the Probes with the same configuration, that is, use the same Probe IDs, domain names, and server names as for the previous Probe installations. Remember that the Probe ID is case sensitive.

**Note:** After performing an upgrade and installing the new Data Flow Probe, all the Discovery jobs that were active before the upgrade are automatically run.

- When upgrading the Data Flow Probe:
	- $\circ$  In a multi-customer environment, if the Data Flow Probe is not automatically upgraded to the latest CUP version, use the manual upgrade procedure to upgrade the Probe manually. For details on the manual upgrade procedure, see "How to Deploy a Data Flow Probe CUP Manually" in the *HP Universal CMDB Data Flow Management Guide*.
	- <sup>o</sup> The automatic upgrade is not available for Data Flow Probes running on Linux. Use the manual upgrade procedure to upgrade the Probe manually. When the automatic upgrade runs on other Probes, it may begin to run for Probes running on Linux. In such a case, stop the upgrade and run the manual upgrade procedure.
	- $\circ$  The Data Flow Probe upgrade is only available for upgrades between CUP versions. When performing an upgrade to a major or minor release, you must reinstall the Probe.
	- <sup>o</sup> When operating the Data Flow Probe Manager and the Data Flow Probe Gateway on separate machines (that is, separate mode), use the manual upgrade procedure to upgrade the Probe manually. For details on the manual upgrade procedure, see "How to Deploy a Data Flow Probe CUP Manually" in the *HP Universal CMDB Data Flow Management Guide*.
- <sup>l</sup> If you encounter an error when installing the CUP under Linux on the **/tmp** directory because the **/tmp** directory is configured not to run executables, set the IATEMPDIR environment variable to a

location with sufficient permissions and disk space. The IATEMPDIR variable is recognized by InstallAnywhere.

## <span id="page-13-0"></span>Known Problems, Limitations, and Workarounds

The following problems and limitations are known to exist in CMS 10.11 CUP1 (or later software, as indicated). The problems are categorized by the affected product area. If a problem has an assigned internal tracking number, that tracking number is provided (in parentheses) at the end of the problem descriptions.

- [Universal](#page-13-1) CMDB General
- [Universal](#page-16-0) CMDB Platform
- [Universal](#page-17-0) CMDB Topology
- **.** [Universal](#page-17-1) CMDB UI
- **[Configuration](#page-20-0) Manager**
- [Integration](#page-20-1)
- <span id="page-13-1"></span>**.** Universal [Discovery](#page-22-0)

#### **Universal CMDB - General**

**PROBLEM:** UCMDB server experiences performance degradation after deploying 10.11 CUP3 or CUP4, because all discovery jobs send a full result set to the UCMDB server. (QCCR1H99640)

**Workaround:** The UCMDB Probe normally caches data. Some CUPs require a database schema change and the cache needs to be cleaned to ensure there are no unexpected issues. The probe will re-build the cache during the next discovery cycle. However since the probe no longer has the prior history, all newly discovered results are sent to the UCMDB Server for reconciliation. This causes the additional load on the server.

If you are concerned about the impact of extra load on the server, you can take one or more of the following actions:

- Inform users to expect a system slowdown
- Schedule the CUP installation on weekend
- Schedule the discovery jobs to run on weekend after the CUP installation
- Spread out the normal discovery over a longer period of time by adjusting the discovery job schedule

**PROBLEM:** When a CUP is applied, if users modified the **C:\hp\UCMDB\UCMDBServer\bin\wrapper.conf** file previously, the changes will be reverted. (QCCR1H99649)

**Workaround:** During the CUP installation, a backup copy of the **wrapper.conf** file is stored in the **\UCMDB\UCMDBServer\UninstallerCUP\backup\_HP Universal CMDB Server CUP\bin\** directory. To restore all custom changes made to the **wrapper.conf** file after the CUP installation, before starting the UCMDB server, place the backup copy back to the **C:\hp\UCMDB\UCMDBServer\bin** folder.

**PROBLEM:** A probe randomly gets stuck during discovery due to insufficient connections. (QCCR1H99653)

**Workaround:** To resolve the insufficient connections issue,

- 1. Stop the concerning probe and the UCMDB\_Probe\_DB service.
- 2. Locate the **max\_connections** setting in the **C:\hp\UCMDB\DataFlowProbe\pgsql\data\postgresql.conf** file, and increase its value to **150**.
- 3. Locate the **appilog.agent.probe.maxConnection** setting in the **C:\hp\UCMDB\DataFlowProbe\conf\DataFlowProbe.properties** file, and increase its value to **40**.
- 4. Restart the probe and the UCMDB\_Probe\_DB service.

**LIMITATION:** 10.11 CUP3 (or later CUP on top of version 10.11) supports CP15. CP15 can be downloaded at [https://hpln.hp.com/node/11274/contentfiles/?dir=22815](https://hpln.hp.com/node/11274/contentfiles?dir=22815).

However, the following adapters in CP15 cannot work with 10.11 CUP3 or a later CUP (they can only work properly with 10.20):

- ASM adapters
- Top-Down Discovery adapters
- AM Generic Adapter
- Service Manager Enhanced Adapter

10.11 CUP3 can work with UDC 0.91. UDC 0.91 can be downloaded at [https://hpln.hp.com/node/11/otherfiles/?dir=15055](https://hpln.hp.com/node/11/otherfiles?dir=15055).

**Workaround:** None.

**LIMITATION:** 10.11 CUP4 or later CUP does not contain the latest MindTerm jar file (**mindterm-4.1.5.jar**).

**Workaround:** If you want to upgrade your MindTerm from version 4.0beta6 to 4.1.5, go to the following location and download the hotfix: [https://patch-hub.corp.hp.com/crypt](https://patch-hub.corp.hp.com/crypt-web/protected/viewContent.do?patchId=QCCR1H90627)[web/protected/viewContent.do?patchId=QCCR1H90627.](https://patch-hub.corp.hp.com/crypt-web/protected/viewContent.do?patchId=QCCR1H90627)

**PROBLEM:** If the Enrichment rule is active, the calculation is triggered by attribute changes. Then the Enrichment rule will take into consideration only the changed values and constants when concatenating multiple attributes and constants. (QCCR1H97897)

**Workaround:** To calculate all attributes, make sure that the Enrichment rule is NOT active and use the scheduler to calculate at certain intervals.

**PROBLEM:** (High Availability environment only) Changes made to Global Settings in HA take effect for all nodes in cluster only after restarting each node. (QCCR1H98141)

**Workaround:**In order for all changes in Global Settings that require the server's restart to take effect, you must restart all nodes from the cluster (one by one or with the **restartCluster** JMX method).

**PROBLEM:** Properties of any CI under the CIT **running\_software** could not be viewed. This issue is caused by the fact that a certain custom attribute with the default constraint or index cannot be deleted. The issue is reproducible only on MSSQL when a new attribute is deleted. (QCCR1H95512)

**Workaround:**To delete the problematic attribute from the database, perform the following steps:

- 1. Stop the UCMDB server.
- 2. Back up the UCMDB database. Make sure that the database is backed up appropriately and UCMDB starts with the database backup.
- 3. Run the following scripts to delete the attribute from all tables: **1\_script\_delete\_index.sql** and **2\_ script\_delete\_constraint.sql** (See ["Appendixes"](#page-47-0) on page 48).

The scripts must be run by Database Administrator in CMDB Database. Set the column name or attribute name to be deleted in the scripts (SET  $\emptyset$ column name = 'Column Name').

- <sup>o</sup> If the attribute has an index property, first run **1\_script\_delete\_index.sql** and then run **2\_ script\_delete\_constraint.sql**.
- <sup>o</sup> If the attribute has no index property, simply run **2\_script\_delete\_constraint.sql**.

**Note**: These scripts will be useless if the same attribute is defined for more classes (more CI Types). For one CI Type, the attribute can be deleted from all related types (from all the children). If you are not clear which CI Types include the attribute, run the SQL statement that is described in the following step e to verify.

- 4. Save the output generated on MSSQL in a text file.
- 5. Run the following SQL statement to check whether any columns are left. Replace the **Column Name** value with your column name or attribute name that you want to delete.

```
use 'CMDB DB NAME'
SELECT
   df.name constraint name ,
   t.name table_name
FROM sys.default constraints df
INNER JOIN sys.tables t ON df.parent_object_id = t.object_id
INNER JOIN sys.columns c ON df.parent_object_id = c.object_id AND df.parent_
column_id = c.column_id
WHERE c.name = 'Column Name'
```
- 6. Start UCMDB.
- 7. Run **rebuildModelDBSchemaAndViews** and **rebuildModelViews** from UCMDB JMX Console under **UCMDB:service=DAL services** for the CI type whose attribute is deleted. Check for any errors in dal logs.
- 8. Check the CI properties from IT Universe Manager.

**Note**: This issue also occurs when certain custom attributes are deleted. A permanent fix will be available in the next UCMDB version (QCCR1H91560).

#### <span id="page-16-0"></span>**Universal CMDB - Platform**

**PROBLEM:** (UCMDB 10.11 CUP3 or earlier) The Writer server becomes unresponsive which schedules a restart of the entire HA infrastructure. This impacts the load balancing URL, causing all probes to disconnect. This is caused by the existing Garbage Collector algorithm used in UCMDB. (QCCR1H100145)

**Workaround:** The problem can be resolved by improving the performance of the Garbage Collector by using G1 algorithm for the Garbage Collector. For enterprise environments where you have more than

16 GB of RAM allocated just for UCMDB (see the **wrapper.java.maxmemory** property value in the **..\UCMDB\UCMDBServer\bin\wrapper-platform.conf** file), check and make sure you add the following settings to the **wrapper-custom.conf** file if they are not present:

#Enable the following parameters for JVM G1 garbage collector in enterprise environments wrapper.java.additional.54=-XX:+ParallelRefProcEnabled wrapper.java.additional.55=-XX:G1HeapRegionSize=32 wrapper.java.additional.56=-XX:InitiatingHeapOccupancyPercent=70

#### <span id="page-17-0"></span>**Universal CMDB - Topology**

**PROBLEM:** The priority for TQL queries under the pattern-based model are changed from medium on UCMDB 9.05 to inactive on UCMDB 10.xx. The performance may be affected if the TQL queries under the pattern-based model are set to low or medium priority on UCMDB 10.xx. In this case, you can see that the locked gates and calculation for scheduled pattern-based model can take a couple of hours. (QCCR1H95041)

#### **Workaround:** None.

#### <span id="page-17-1"></span>**Universal CMDB - UI**

**PROBLEM:** InfrastructureService models are working with the following types of custom key attributes used for identification (without the **Name** attribute): boolean, date number, double number, float number, integer, list of integers, list of strings, long number, string.

However, the following types of attributes are not supported: bytes, xml, some custom lists (such as lists of dates).

#### **Workaround:** None.

**PROBLEM:** When a TQL is used by both a pattern-based model (PBM) and a view, the PBM becomes inconsistent with the TQL if the TQL is updated from the view. This issue is caused by the fact that Package Manager Resource Selector becomes inaccessible while a new package is being created or an existing package is open. The following error message is displayed in the logs:

"Caused by: java.lang.IllegalStateException: EnrichmentBusinessViewDefinition *ModelName* is not synchronized with its pattern. Element number *12* does not exist in pattern graph."

*ModelName* and *12* in the error message could be different values. (QCCR1H95551)

**Workaround:** Pattern-based models must be created or edited only from the model instead of from the TQL. The same TQL cannot be used both by the model and the view.

To fix a corrupted PBM, use one of the following two ways:

- Delete the model and then recreate it
	- a. Log in to UCMDB JMX Console and URM Services.
	- b. Run method **listResources** for Resources of type: **Topology\_ENRICHMENT\_BUSINESS\_VIEW**.
	- c. Locate the EnrichmentBusinessView that is mentioned in the error message and delete it. Then the model is deleted.
	- d. Recreate the model from Modeling Studio using the same TQL.
- Edit the unsynchronized resources of the problematic model
	- a. Log in to UCMDB JMX Console and URM Services.
	- b. Run method **listResources** for Resources of type: **Topology\_ENRICHMENT\_BUSINESS\_VIEW** and **Topology\_TQL**.
	- c. Retrieve the xml definition of the **Topology\_ENRICHMENT\_BUSINESS\_VIEW** and **Topology\_TQL** of the problematic model.
	- d. Open the EnrichmentBusinessView and locate the ID that is mentioned in the error message.

```
<CmdbProperty>
    <Key>nodeNumberEnd2</Key>
    <Type>integer</Type>
    <Value>12</Value>
</CmdbProperty>
```
- e. Do one of the following:
	- Change the missing ID in the EnrichmentBusinessView with an existing one from the **Topology\_TQL** definition and save the resource.
	- Add the missing ID in the **Topology\_TQL** definition by replacing an existing one and then save the resource.

**Here is an example:**

```
<tql:node class="node" name="Node" id="19">
        <tql:where>
             <tql:data-stores>
                 <tql:data-store>UCMDB</tql:data-store>
             </tql:data-stores>
        </tql:where>
</tql:node>
If you do not have id 12 in the tql, you can change it in the following way:
<tql:node class="node" name="Node" id="12">
```
**PROBLEM:** Before the installation of 10.11 CUP2 (fixed QCCR1H92519), a CIT may have gotten corrupted and no instances of it could be created. This issue is caused by newly-created classes that contain attribute qualifiers on **root\_iconproperties**. The following error message is displayed in the log:

"[ErrorCode [404] Attribute [{0}] contains calculated attribute qualifier without items in it.{root\_ iconproperties}]. Attribute [root\_iconproperties] contains calculated attribute qualifier without items in it."

**Workaround:** After installing this CUP, this issue no longer happens. But if a CIT is corrupted, it must be manually edited in the XML. To do so,

- 1. Export all class models using **jmx exportClassModelToXml** from Class Model Services.
- 2. Locate the **<Attribute-Qualifier name="CALCULATED\_ATTRIBUTE" is-factory="false" />** line in the **root\_iconproperties Attribute-Override** section as follows.

```
<Attribute-Override is-partially-override="true" name="root_iconproperties"
is-factory="true">
    <Attribute-Qualifiers>
    <Attribute-Qualifier name="APPLICATIVE_ATTRIBUTE" is-factory="true"
origin="basic-deployment" version="10" />
    <Attribute-Qualifier name="CALCULATED_ATTRIBUTE" is-factory="false" />
```
- 3. Note down the CITs whose definitions contain the above problematic line.
- 4. Log in to the UCMDB UI and go to **Modeling > CI Type Manager**.
- 5. Locate the CITs that you noted down and export them to XML.
- 6. Open the XML file and delete the **<Attribute-Qualifier name="CALCULATED\_ATTRIBUTE" isfactory="false"/>** line.
- 7. Save the resource and restart the server.

#### <span id="page-20-0"></span>**Configuration Manager**

**LIMITATION:** JMX remote access on Configuration Manager is not secure enough. (QCCR1H98135)

**Workaround:** To secure the JMX remote access on Configuration Manager, do the following on the Configuration Manager machine:

- 1. Stop the Windows CM service.
- 2. Open a command prompt console as an Administrator.
- 3. Navigate to the **<CM\_Install\_Home>\tomcat\bin** folder.
- 4. Run the following command:

**tomcat7w.exe //ES//HPUCMDBCM1010server0**

- 5. In the window that pops up, go to the **Java** tab and locate the **Java Options** textbox.
- 6. In this textbox, remove the following three entries that refer to jmxremote:

-Dcom.sun.management.jmxremote.authenticate=false

-Dcom.sun.management.jmxremote.ssl=false

-Dcom.sun.management.jmxremote.port=39600

- 7. Click **OK**.
- 8. Start the Windows Configuration Manager service.

#### <span id="page-20-1"></span>**Integration**

**PROBLEM:** Reconciliation causes BSM EUM model problems.

**Workaround:** After installing the CUP, manually redeploy the UCMDB 9.x integration adapter package located in the **C:\hp\UCMDB\UCMDBServer\content\adapters** directory. (QCCR1H96944)

If the package is not redeployed, the integration adapter still works, but the reconciliation issue fixed in QCCR1H92320 will re-occur.

<span id="page-21-0"></span>**LIMITATION:** You cannot create one integration point for both data push and population. (QCCR1H97157)

**Workaround:** To create an integration point for both data push and population, do the following:

- 1. Update the value for **Object Root** from **managed\_object** to **root**.
	- a. Log in to UCMDB with an administrator account and go to **Administration > Infrastructure Settings Manager**.
	- b. From the **Filter by column** drop-down list, click **Name**, type **Object Root** in the text box and double-click the **Object Root** entry that is displayed.
	- c. In the Properties dialog box, go to the **Current Value** field, change **managed\_object** to **root**, and then click **Save**.
	- d. Log out of UCMDB and log in to UCMDB again for the change to take effect.
- 2. Add the **discoverypattern\_mdr\_type** attribute to **Auto Discovery Pattern definition**.
	- a. Go to **Modeling > CI Type Manager > CI Types** pane **> Root** tree **> Data > Object > Configuration**, and click **Auto Discovery Pattern definition**.
	- b. In the right pane, click the **Attributes** tab and click the **Add<sup>+</sup>** button.
	- c. In the Add Attribute dialog box, type **discoverypattern\_mdr\_type** in the **Attribute Name** and **Display Name** fields, and click **OK**.
- 3. If you already create an integration point, delete it and create it again.
- 4. Open Adapter Source Editor and save.
	- a. Go to **Data Flow Management > Adapter Management > Resources** pane, select the adapter that is related to your integration point.
	- b. Right-click the adapter, select **Edit adapter source**.
	- c. In the Adapter Source Editor dialog box, click **Save**.

**PROBLEM:** When you create an NNMi integration point in the CP13 environment, and then upgrade CP13 to CP15, an error is returned while running the integration job. (QCCR1H98191)

**Workaround:** To fix this issue, you must recreate the NNMi integration point in the CP15 environment.

#### <span id="page-22-0"></span>**Universal Discovery**

**LIMITATION:** When probes are in Separate Mode, connecting to the UCMDB server may fail after changing the default credential for basic authentication.

**Workaround:** Change the default credentials for basic authentication manually. To do so,

- 1. Open the JMX Console of the UCMDB Server side, enter **changeBasicAuthenticationCredential** in the quick search field and click the link that appears.
- 2. Specify the **userName** and **password** that you want. For example:

#### changeBasicAuthenticationCredential

Change basic authentication credential.

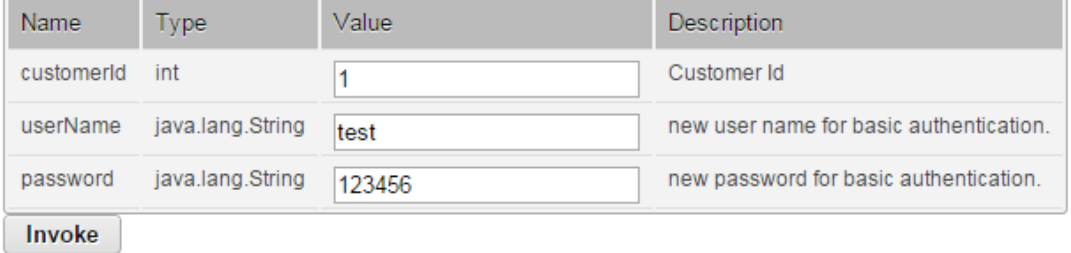

**Note:** Password must contain at least six characters.

#### 3. Click **Invoke**.

- 4. Encrypt the password by using the JMX Console of the probe side as follows:
	- a. Open the JMX Console of the probe side, enter **getEncryptedKeyPassword** in the quick search field and click the link that appears.

b. Enter the password that you specified.

#### getEncryptedKeyPassword

Encrypt a password for use with Keystore/Truststore properties file

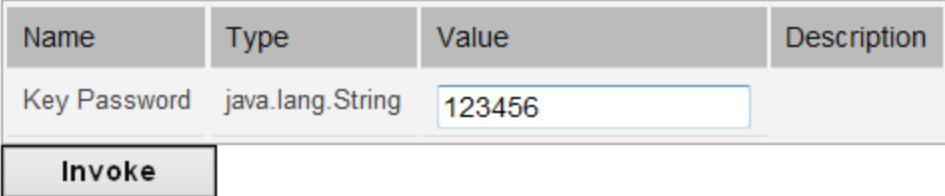

- c. Click **Invoke** and then the encrypted password is generated.
- 5. Copy the encrypted password.
- 6. Edit the **DataFlowProbe.properties** file as follows:

```
appilog.agent.Probe.BasicAuth.User = \timesthe user name that you specified>
appilog.agent.Probe.BasicAuth.Pwd = <the encrypted password that you just
copied>
```
7. Save the change and then restart the probe.

**PROBLEM:** When the **appilog.collectors.storeDomainScopeDocument** property in the **<UCMDB\_ HOME>\DataFlowProbe\conf\DataFlowProbe.properties** file is set to **false**, jobs which run in the remote process mode may fail, because the remote process cannot read the probe memory, thus having no access to the **domainScopeDocument** file stored in the memory. When the setting is false, the file is only stored in the probe memory. (QCCR1H93459, QCCR1H96126)

**Workaround:** If some jobs run in the remote process mode, make sure that you set the value of the **appilog.collectors.storeDomainScopeDocument** property in the **DataFlowProbe.properties** file to **true**.

**LIMITATION:** When using PostgreSQL as your database on the Windows platform, the UCMDB\_Probe\_DB service is not starting as a non-system user. This is a third-party product limitation, because PostgreSQL is able to "irrevocably give up administrative rights at startup". For details, see [this](https://wiki.postgresql.org/wiki/Running_&_Installing_PostgreSQL_On_Native_Windows#Why_do_I_need_a_non-administrator_account_to_run_PostgreSQL_under.3F) [PostgreSQL](https://wiki.postgresql.org/wiki/Running_&_Installing_PostgreSQL_On_Native_Windows#Why_do_I_need_a_non-administrator_account_to_run_PostgreSQL_under.3F) wiki page. (QCCR1H96208)

**Workaround:** In order for the UCMDB\_Probe\_DB service to start properly, you may configure the **Log On** options for the UCMDB\_Probe\_DB service as follows:

- 1. Locate the **UCMDB\_Probe\_DB** service in the Services window.
- 2. Right-click **UCMDB\_Probe\_DB** and select **Properties**.
- 3. In the UCMDB\_Probe\_DB Properties window, go to the **Log On** tab, and do either of the following:
	- <sup>o</sup> Select the **Local System account** option.

**Note:** This is the recommended option, because the SYSTEM account can access all necessary folders according to the default settings on Windows.

<sup>o</sup> Select **This account**, and specify the account name and password.

**Note:** This option is NOT recommended. Even if you specify an administrator account, it will be treated as a common user account by PostgreSQL, because PostgreSQL is able to "irrevocably give up administrative rights at startup".

If you really need to specify a different account, make sure that the USERS group on your Windows platform has:

- <sup>l</sup> **Read** and **Write** access to the **C:/hp/UCMDB/DataFlowProbe/pgsql** folder.
- <sup>l</sup> **Read** access to the files in system library (for example, the **C:/Windows/System32** folder) that PostgreSQL needs to access.

For the list of files that PostgreSQL needs to access, see PostgreSQL documentation.

4. Click **OK**.

**PROBLEM:** After deleting some customized protocols, adding or editing credentials or ranges may fail with the "Can not find class protocol" error. (QCCR1H96595)

**Workaround:** Before you add or edit credentials or ranges, do the following:

- 1. Re-add the deleted protocol.
- 2. Go to **Data Flow Management > Data Flow Probe Setup > Domains and Probes** pane **> Domains and Probes** root node **>** a domain **> Credentials**, locate the protocol that you just re-added.
- 3. Delete all credentials under this protocol, and click **OK** to save the change.
- 4. Delete the customized protocol again.

**PROBLEM:** No password is required when running **clearprobedata.bat** to clear the data on the Data Flow Probe. (QCCR1H93320)

#### **Workaround:** None.

**PROBLEM:** The **WebSphere to Web Server Dependency** job is causing OutOfMemoryError on the probe side. (QCCR1H97711)

**Workaround:** The probe requires at least 4G memory to run the **WebSphere to Web Server Dependency** job. Therefore, allocate at least 4G memory for the probe.

### <span id="page-25-1"></span><span id="page-25-0"></span>Enhancements Requests

### Enhancements Requests in 10.11 CUP5

Here is a list of the enhancement requests that were implemented in the CUP5 release.

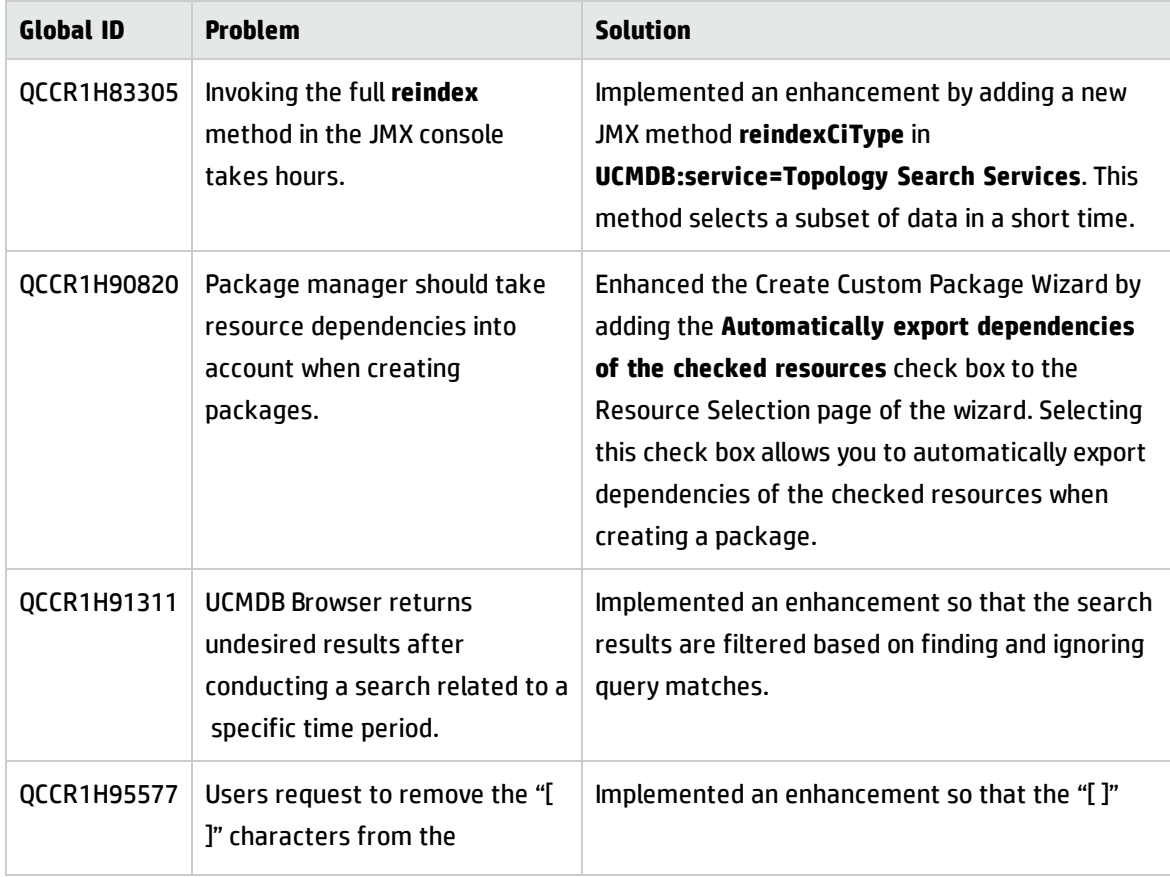

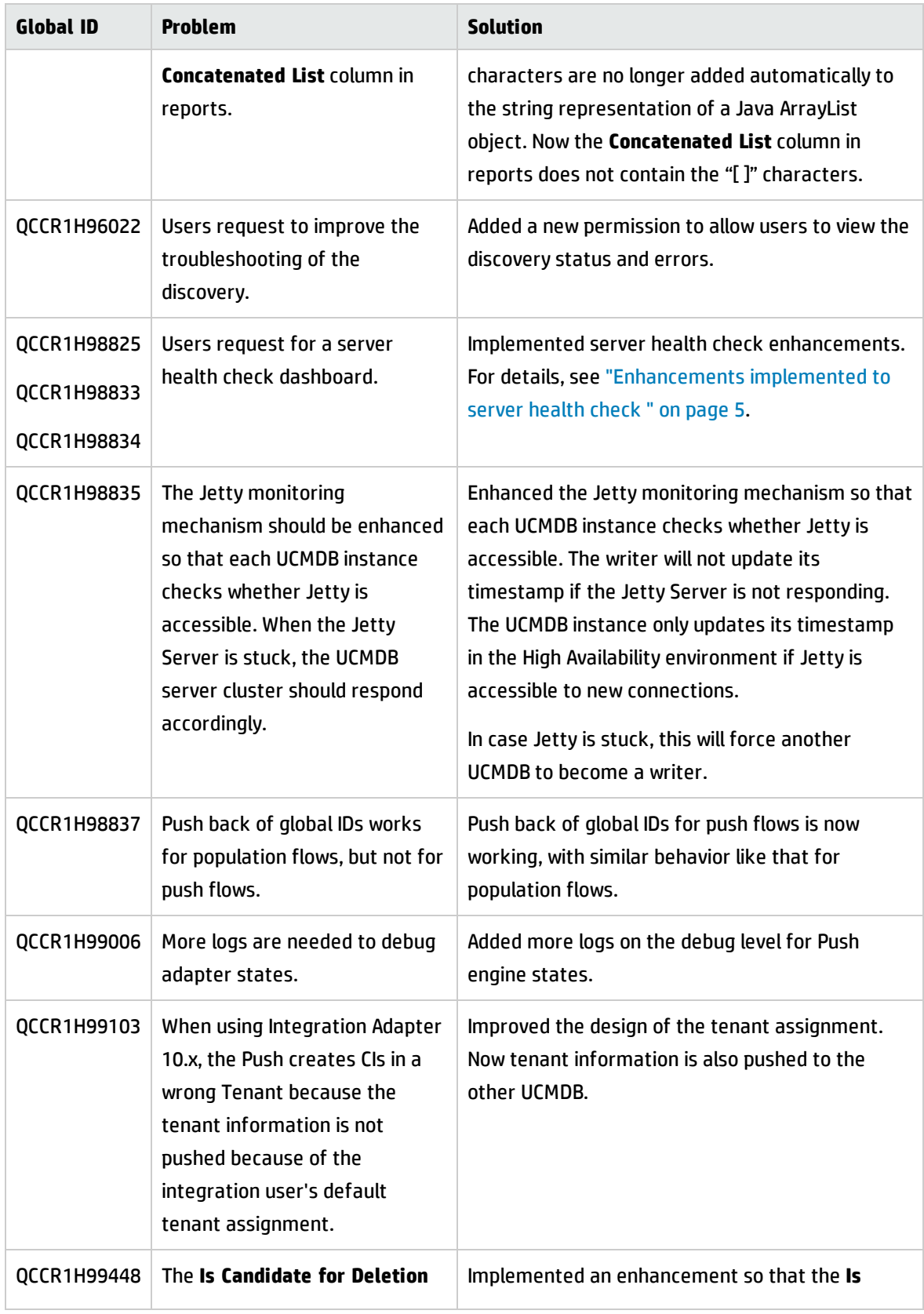

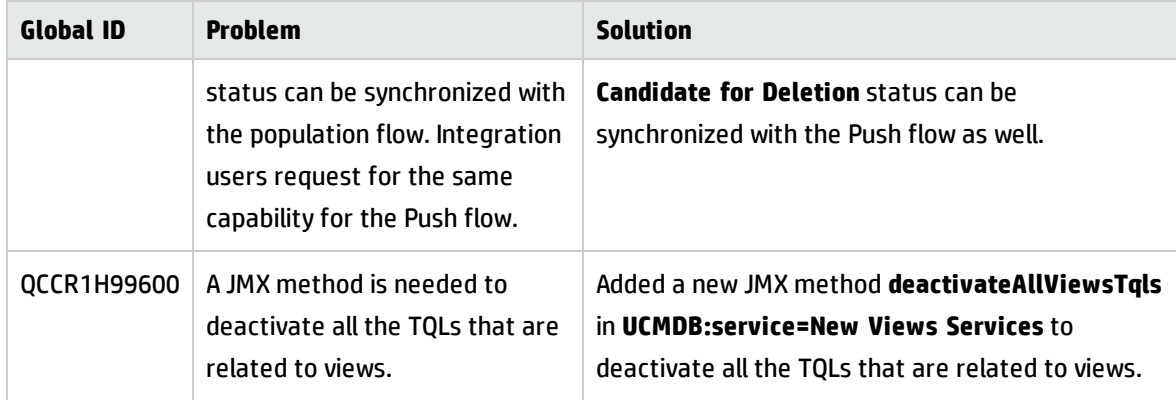

### <span id="page-27-0"></span>Enhancements Requests in 10.11 CUP4

Here is a list of the enhancement requests that were implemented in the CUP4 release.

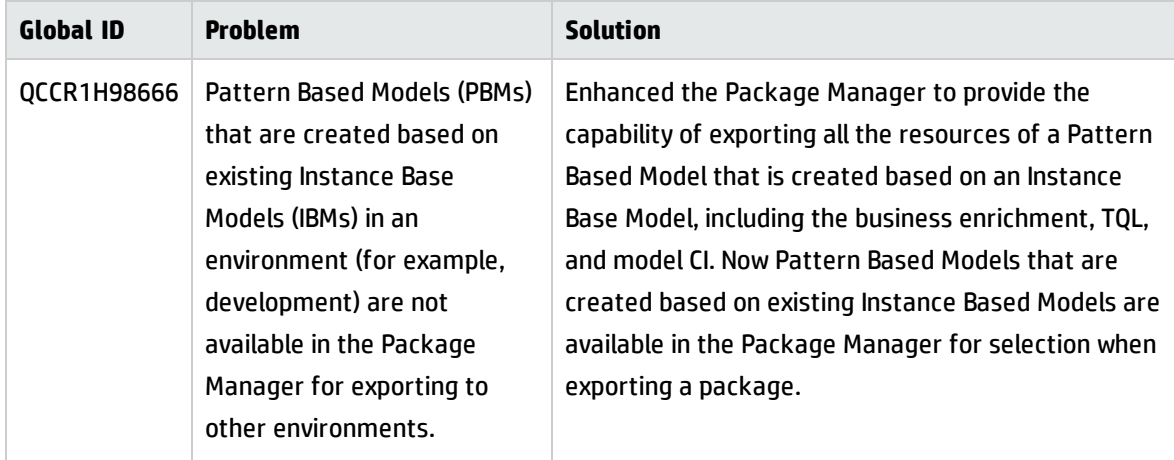

## <span id="page-27-2"></span><span id="page-27-1"></span>Fixed Defects

### Fixed Defects for UCMDB 10.11 CUP5

Here is a list of the defects fixed in the CUP5 release.

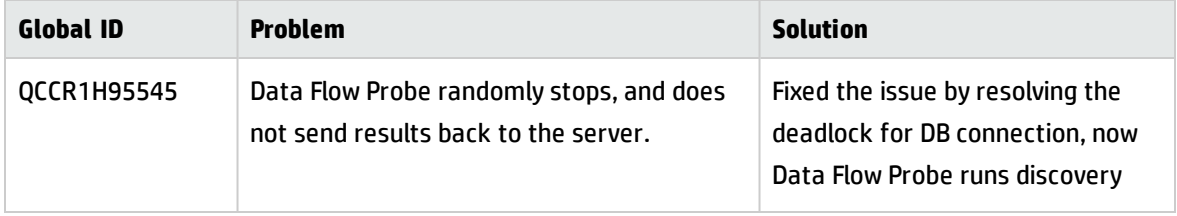

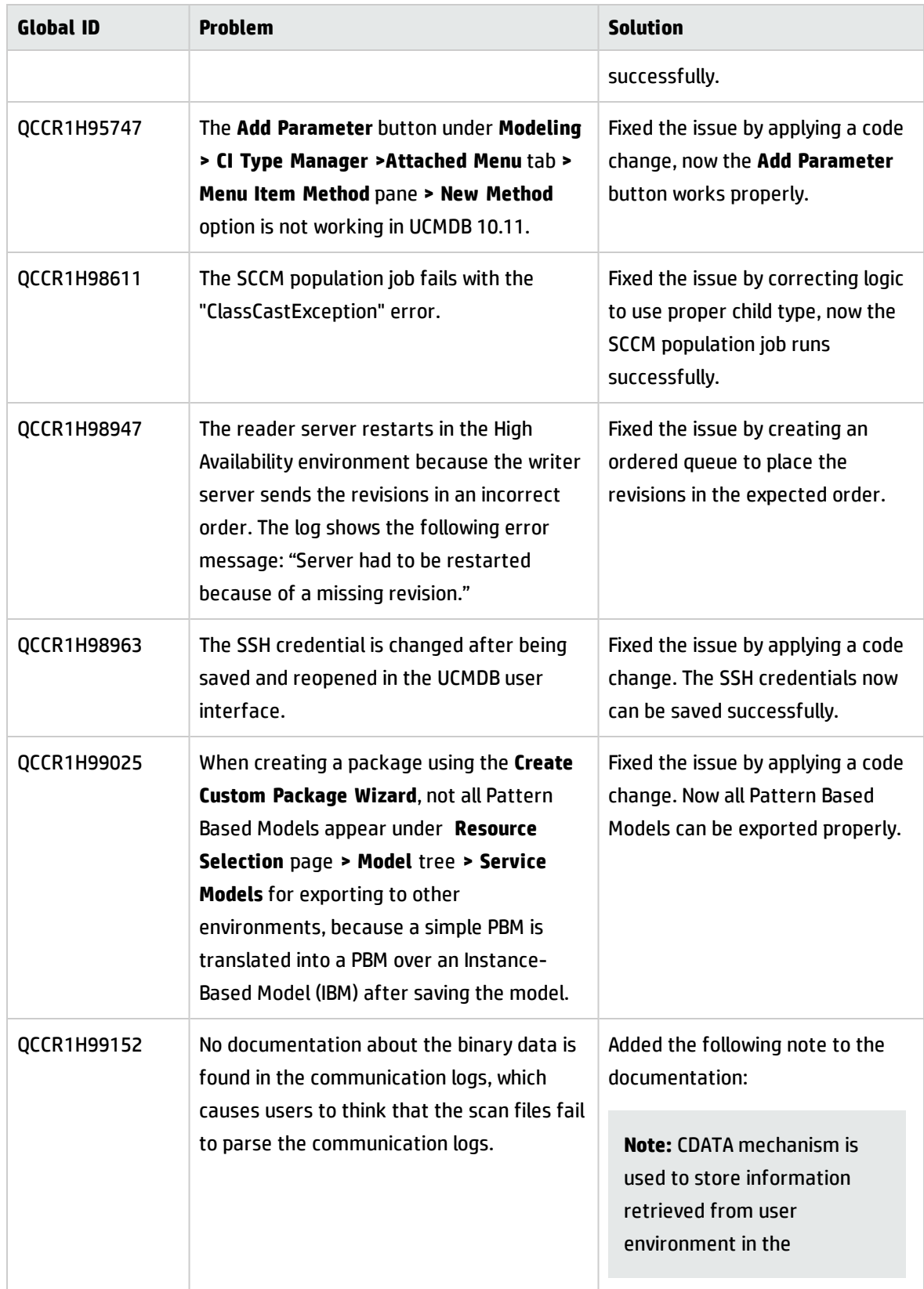

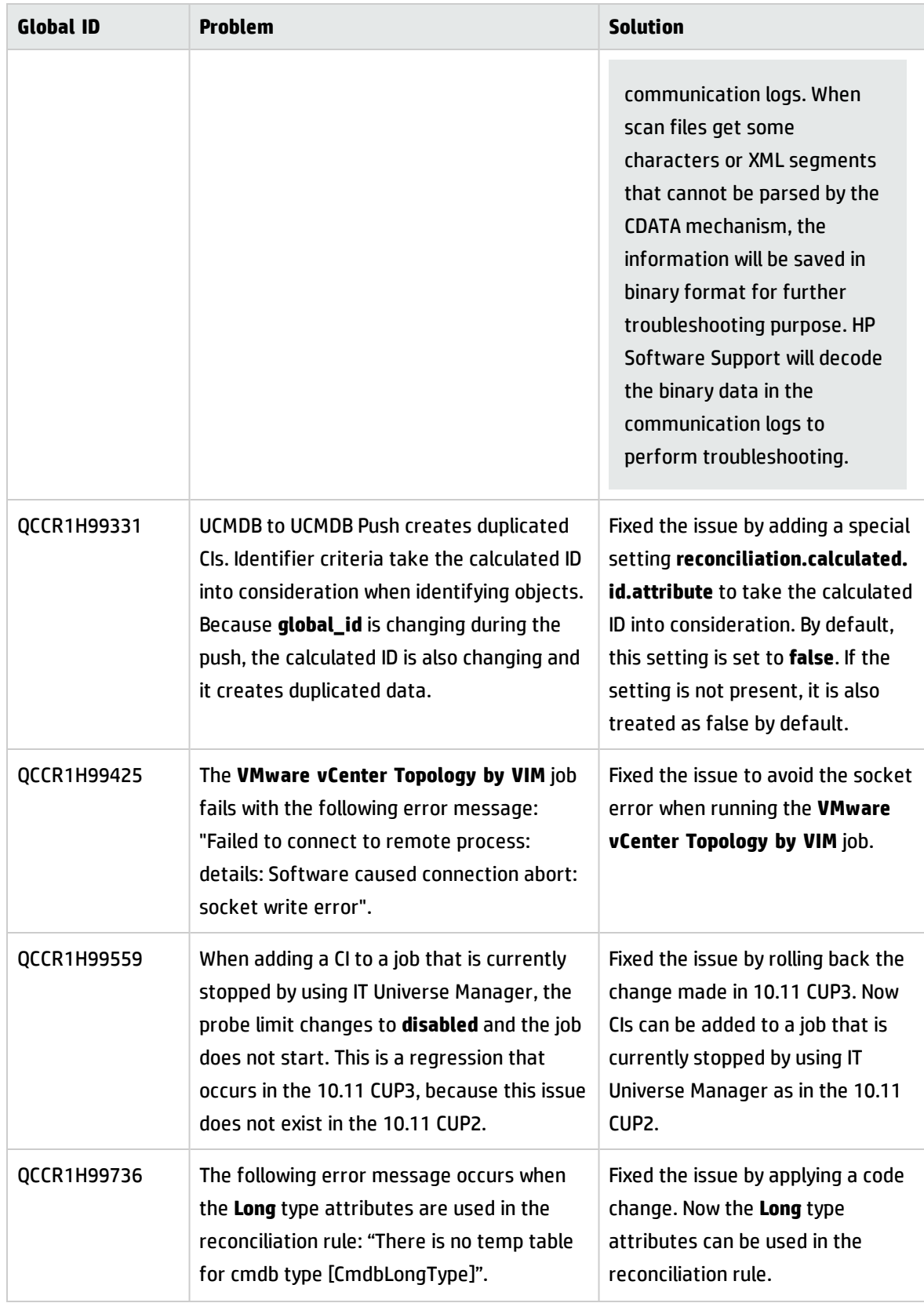

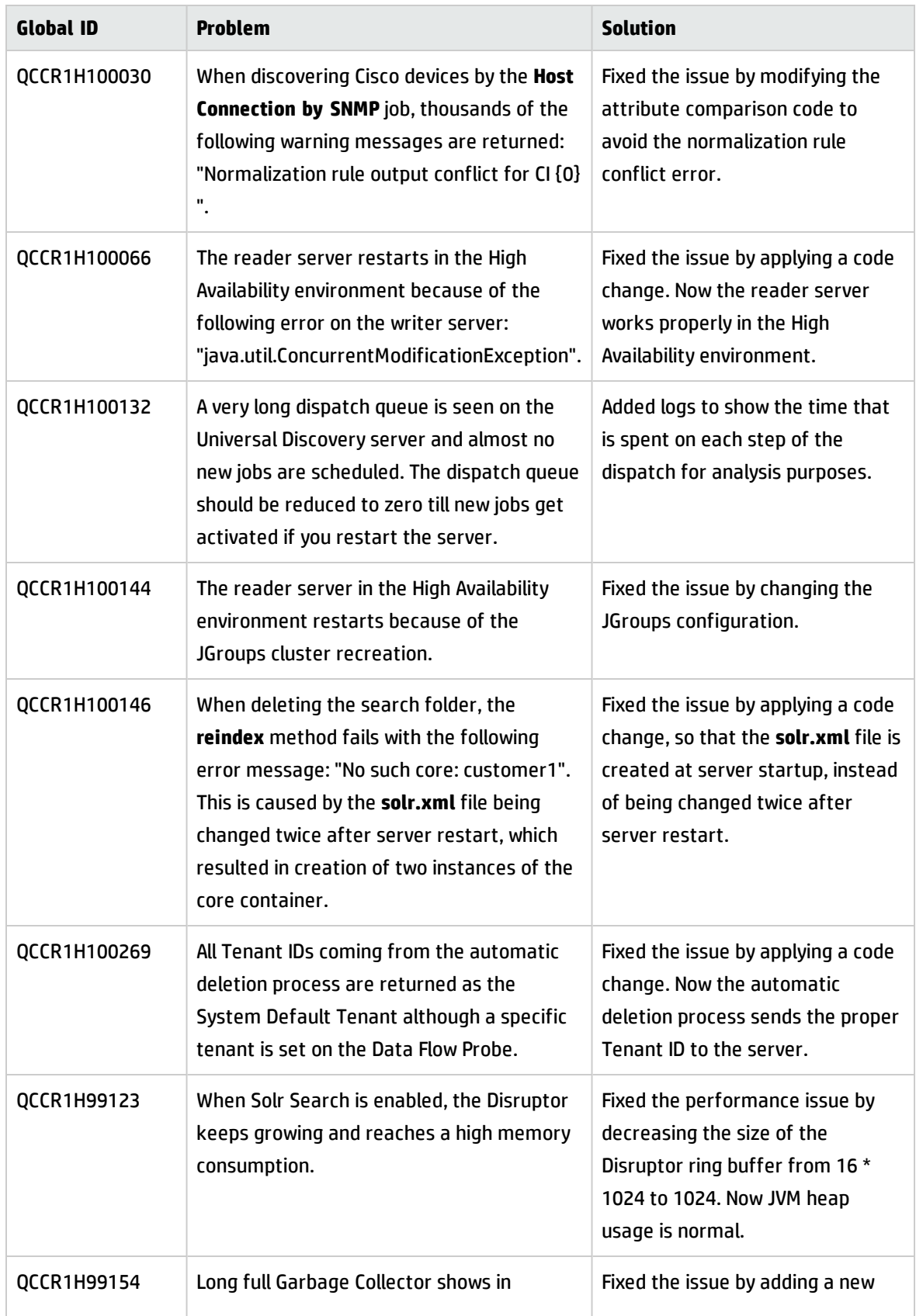

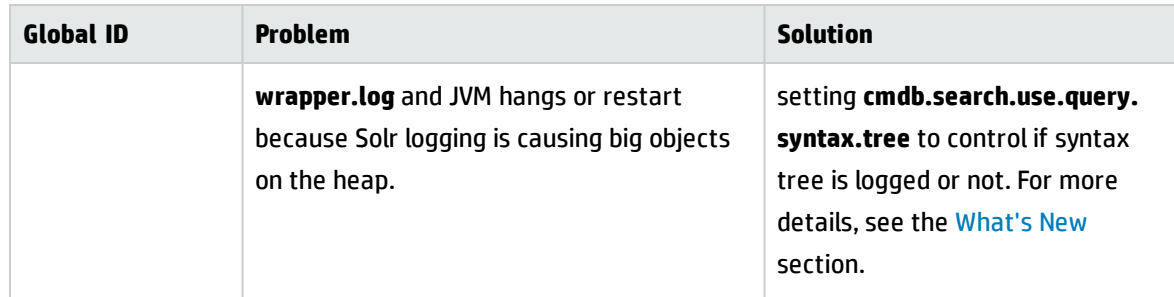

<span id="page-31-0"></span>Here is a list of the defects fixed in the CUP4 release.

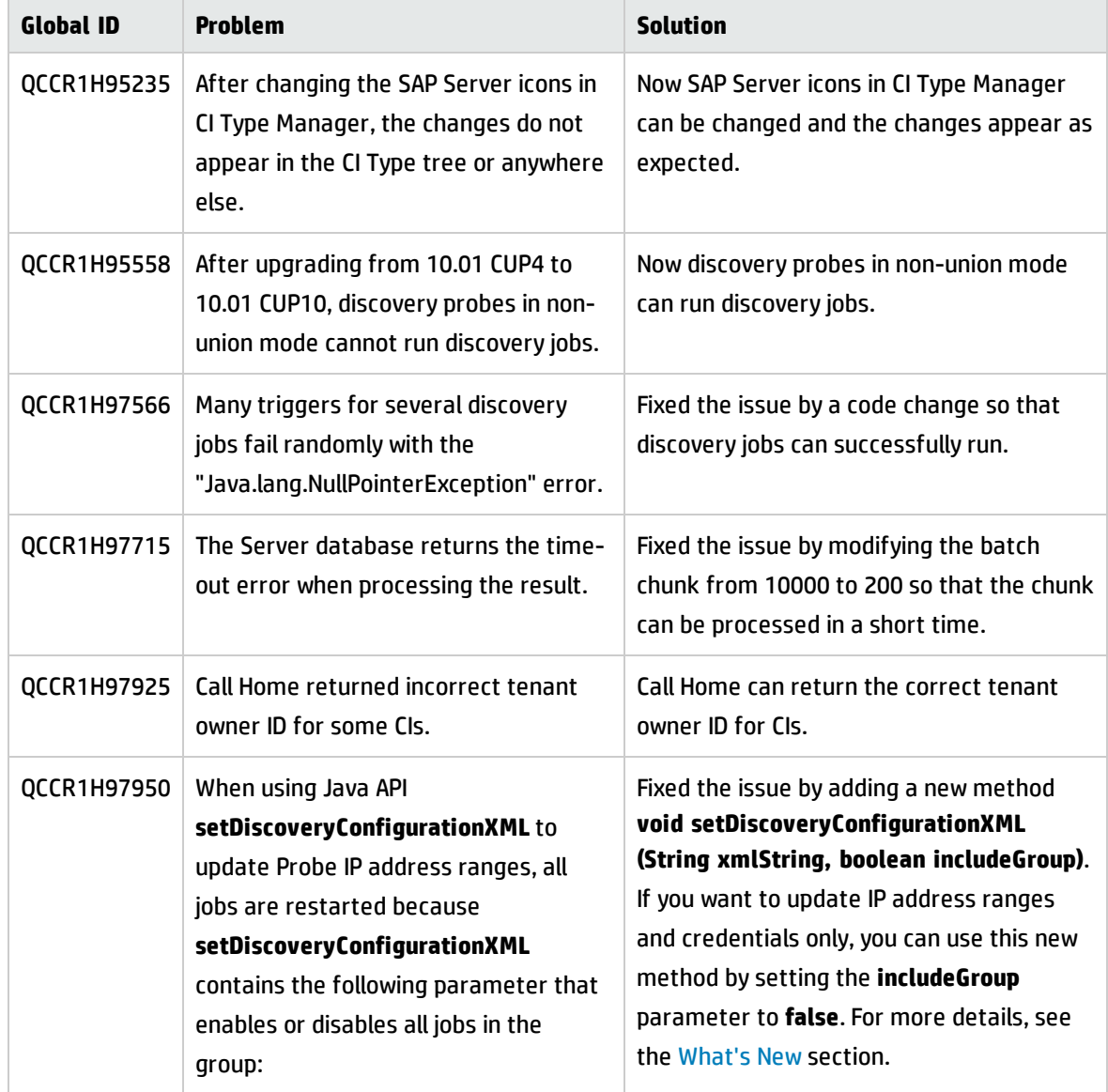

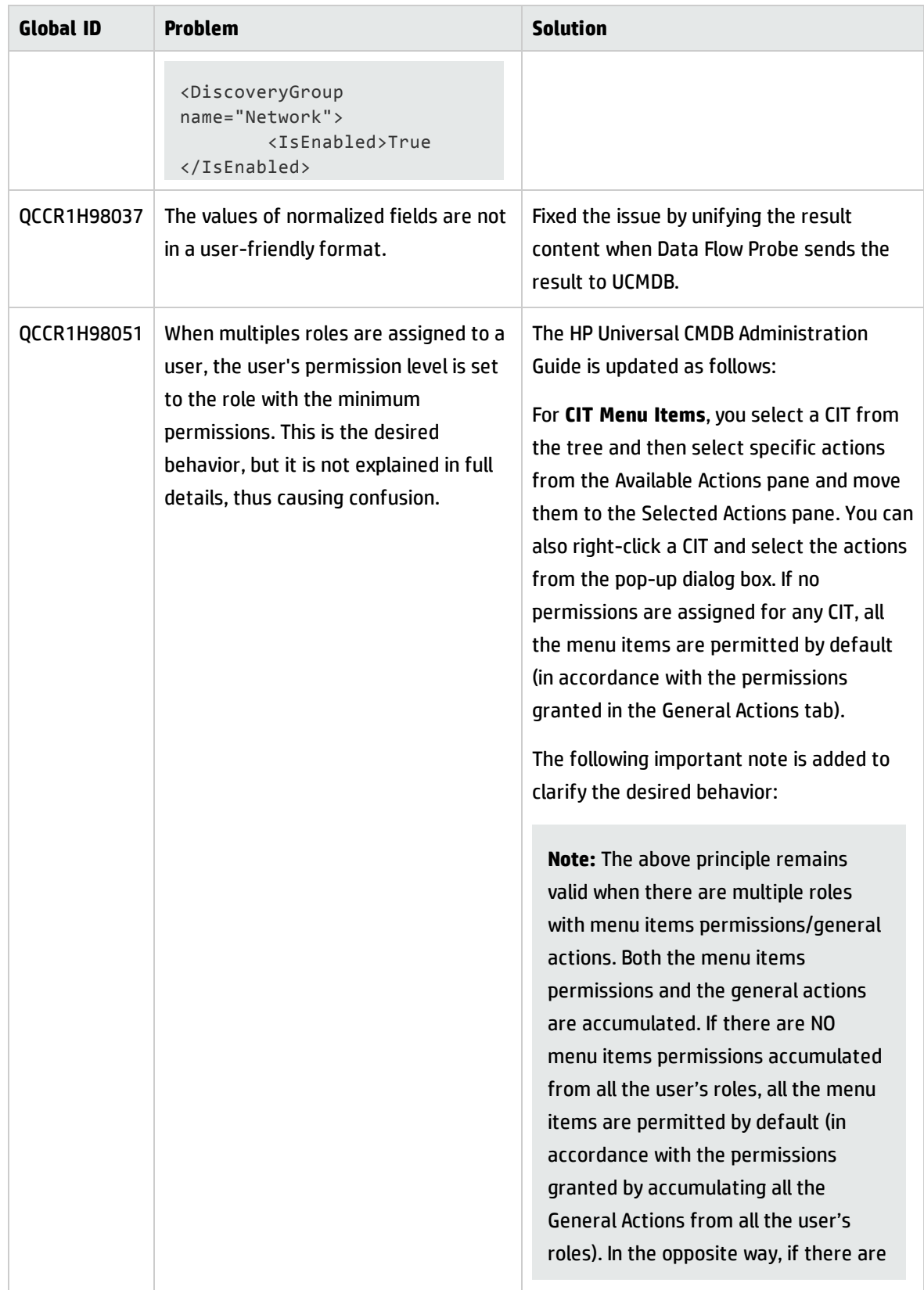

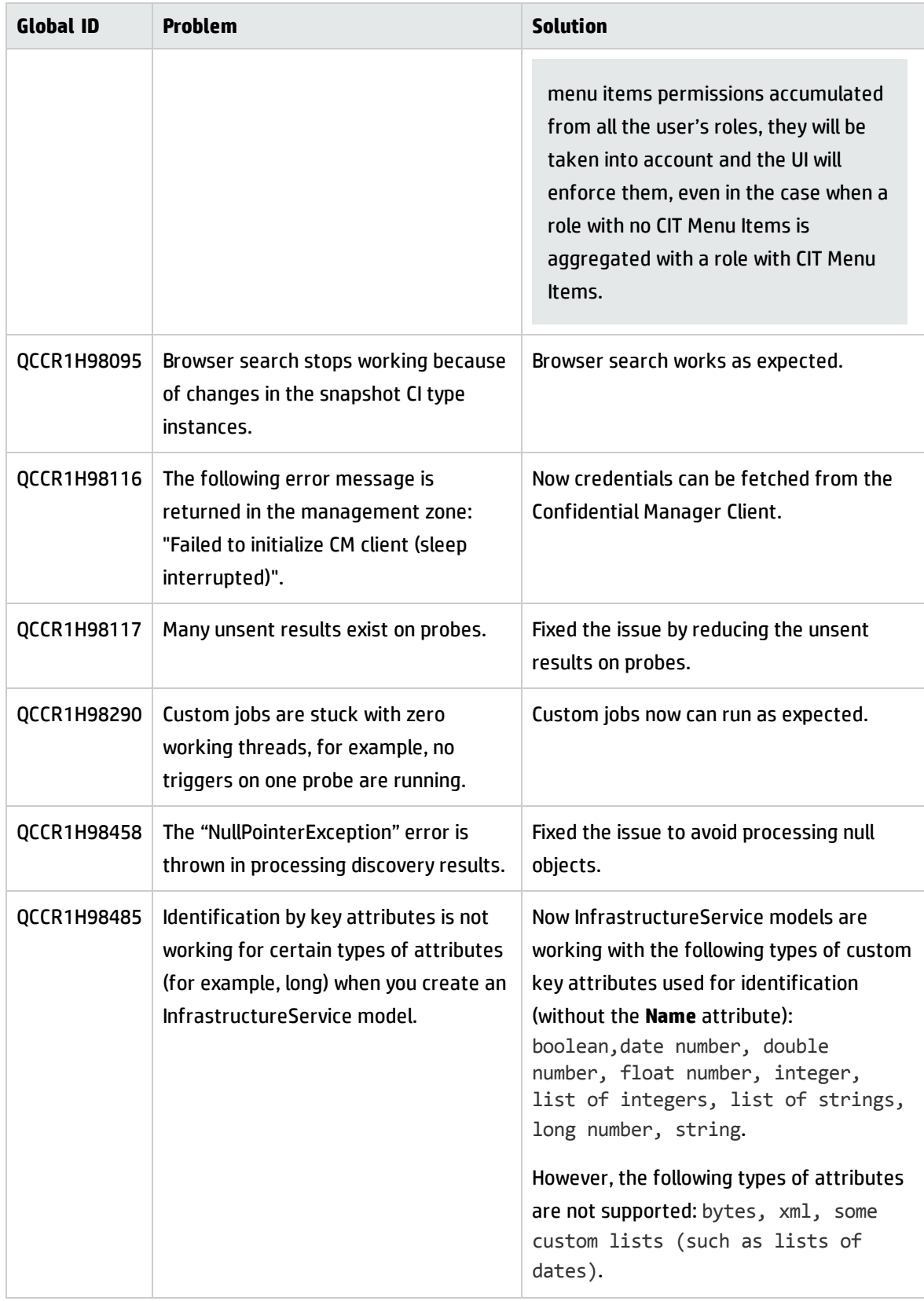

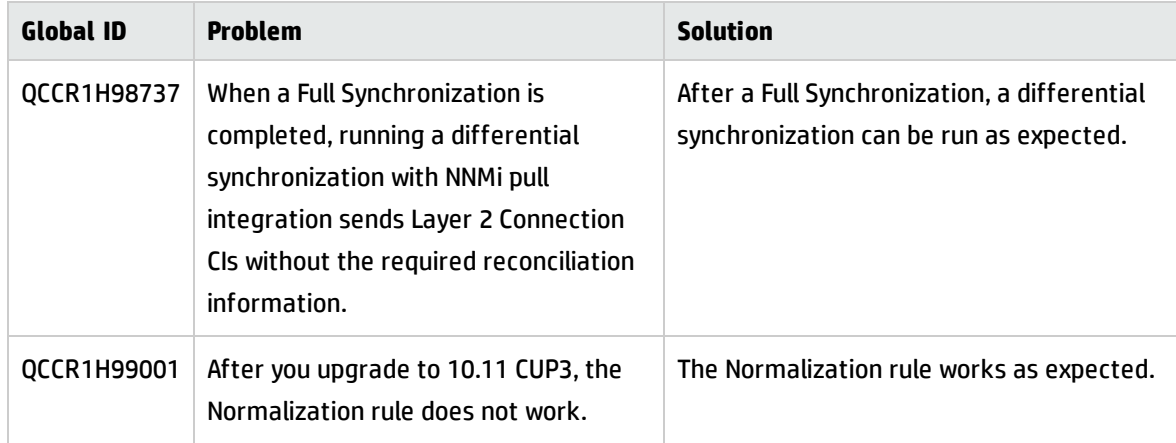

<span id="page-34-0"></span>Here is a list of the defects fixed in the CUP3 release.

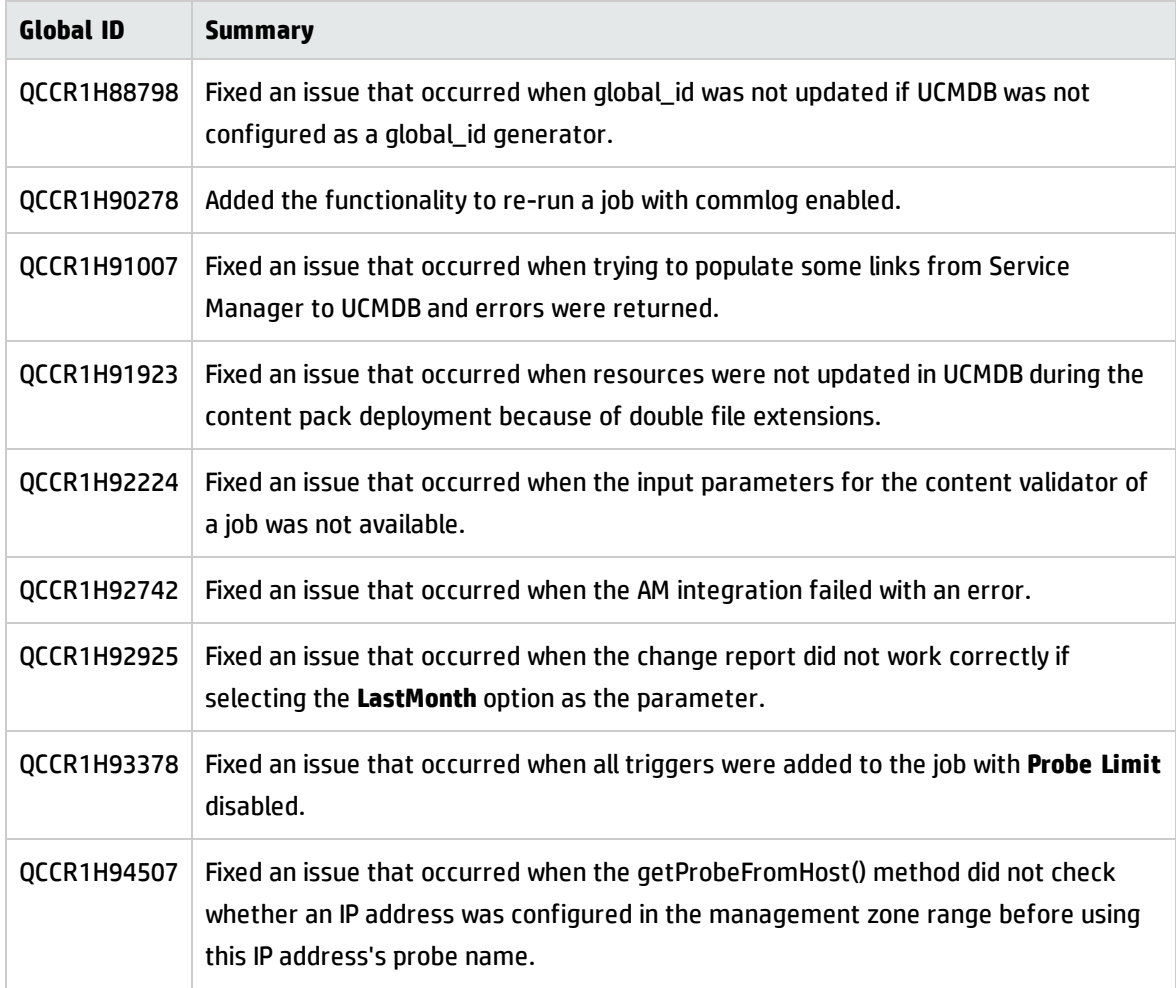

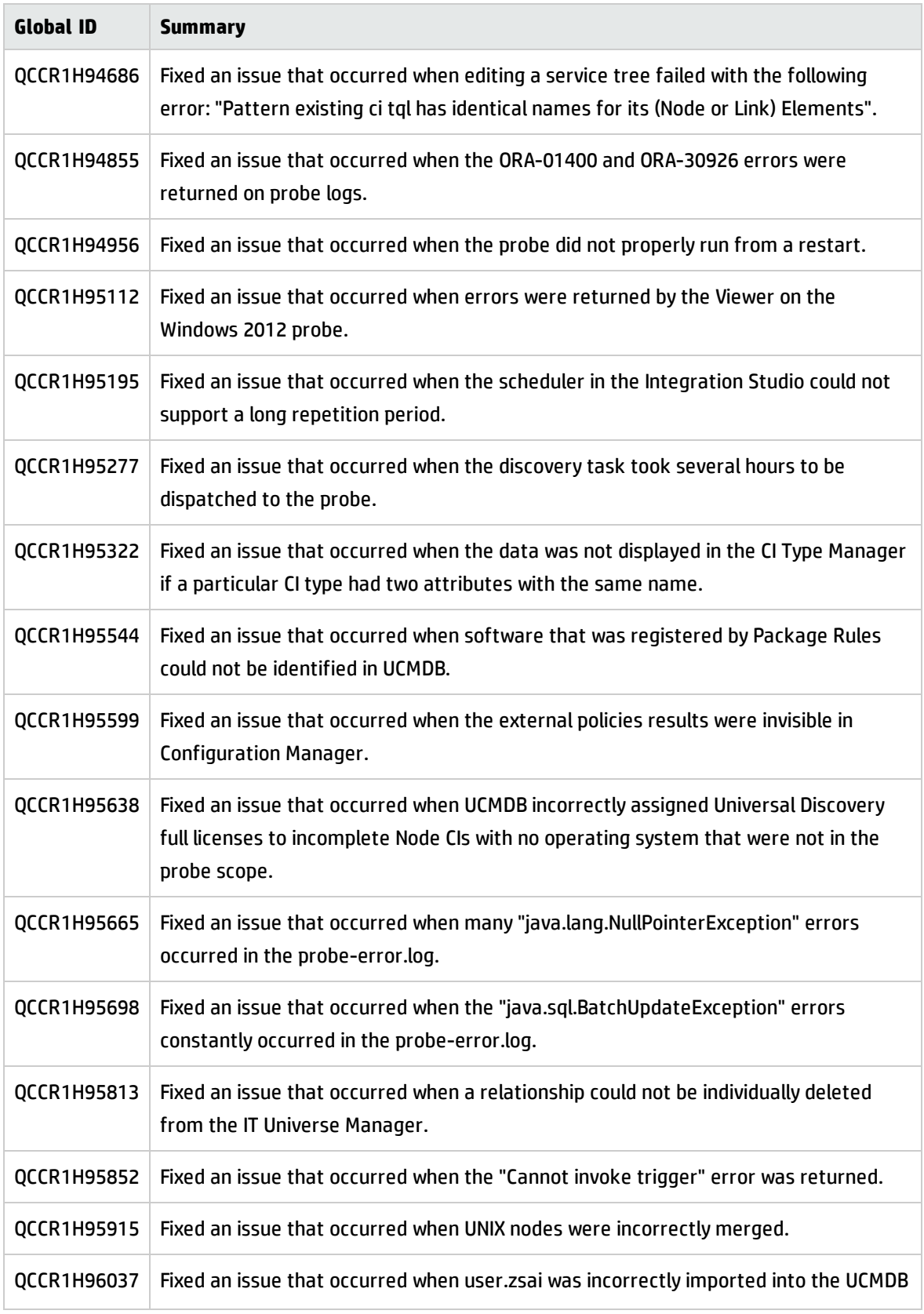

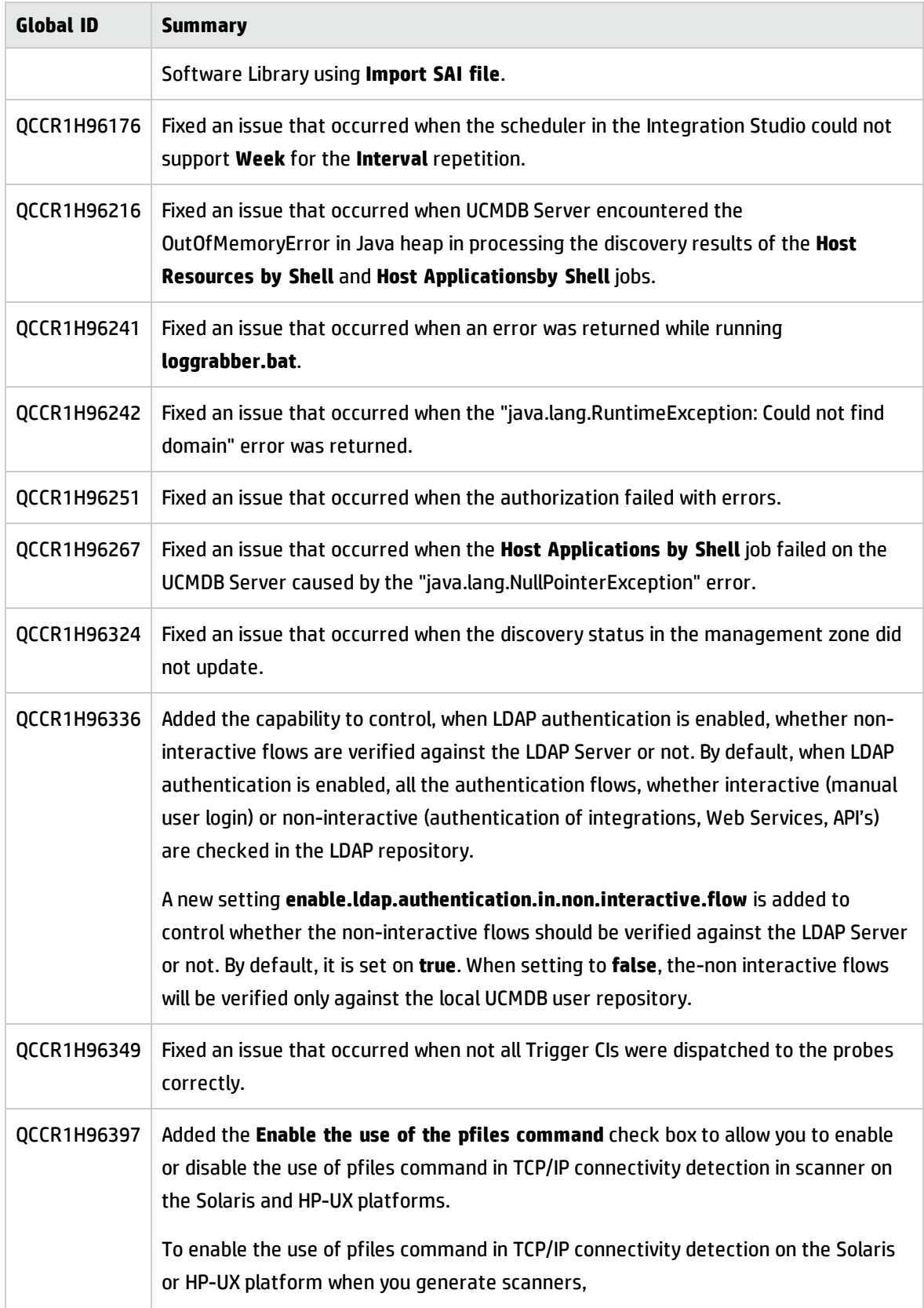

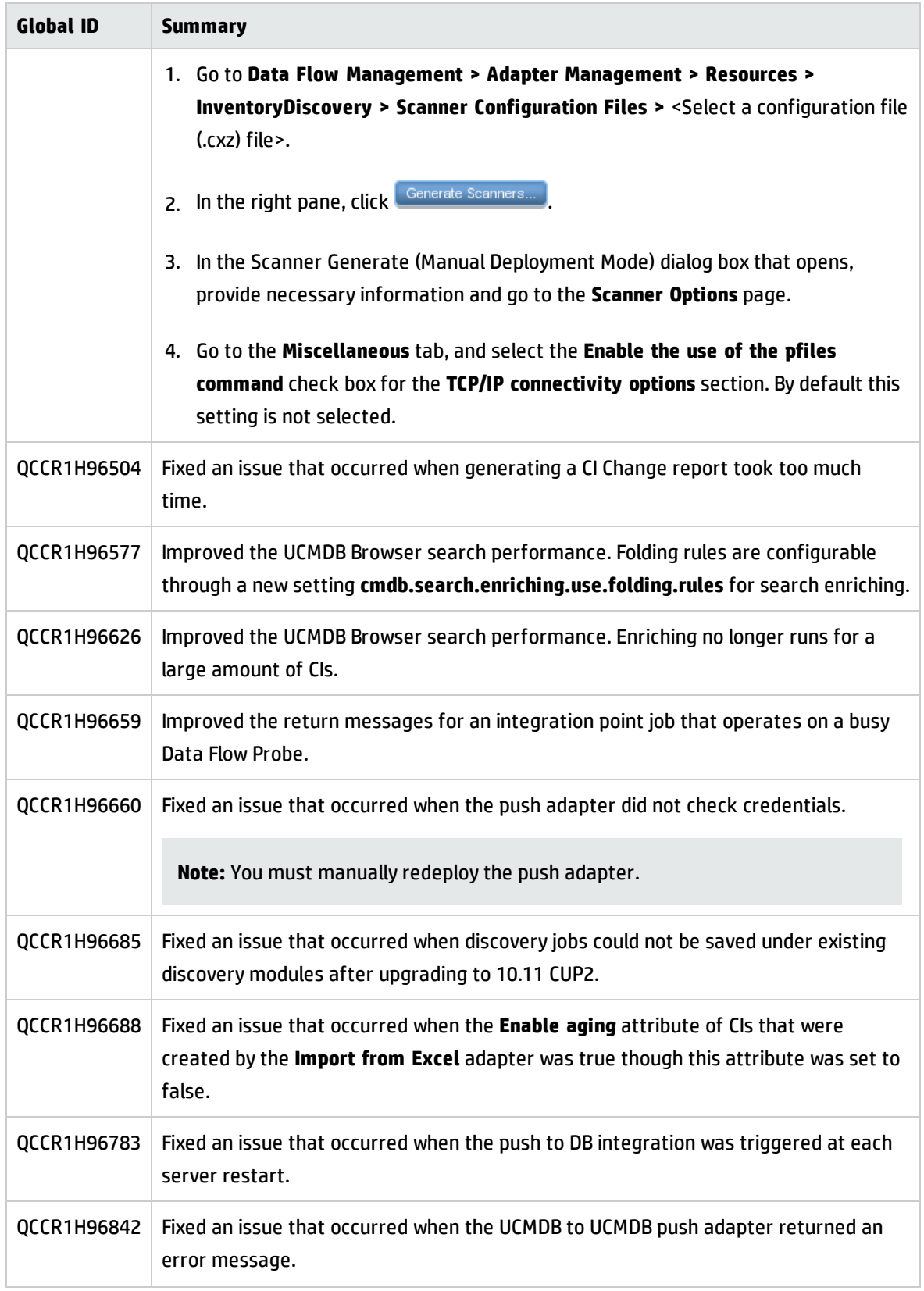

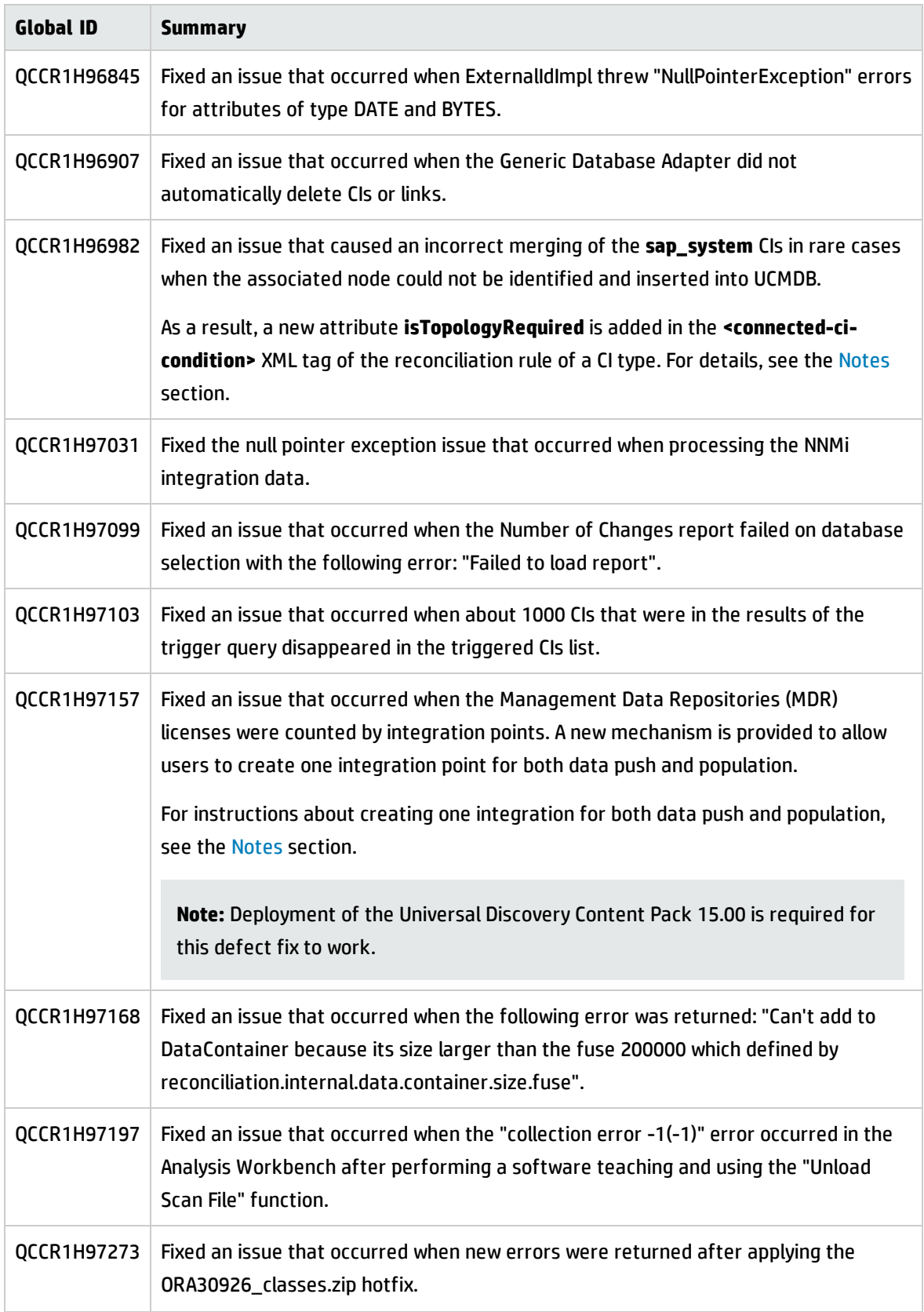

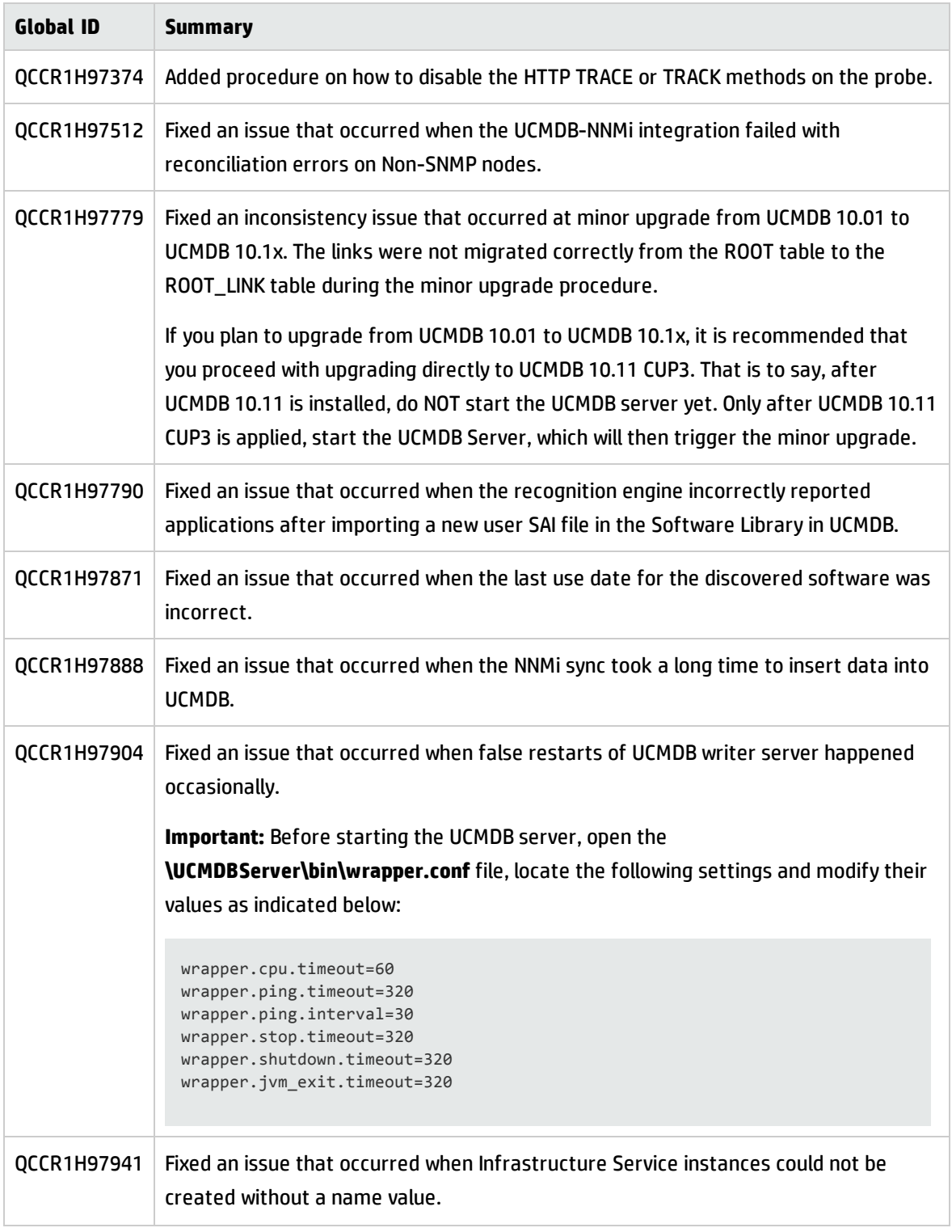

<span id="page-39-0"></span>Here is a list of the defects fixed in the CUP2 release.

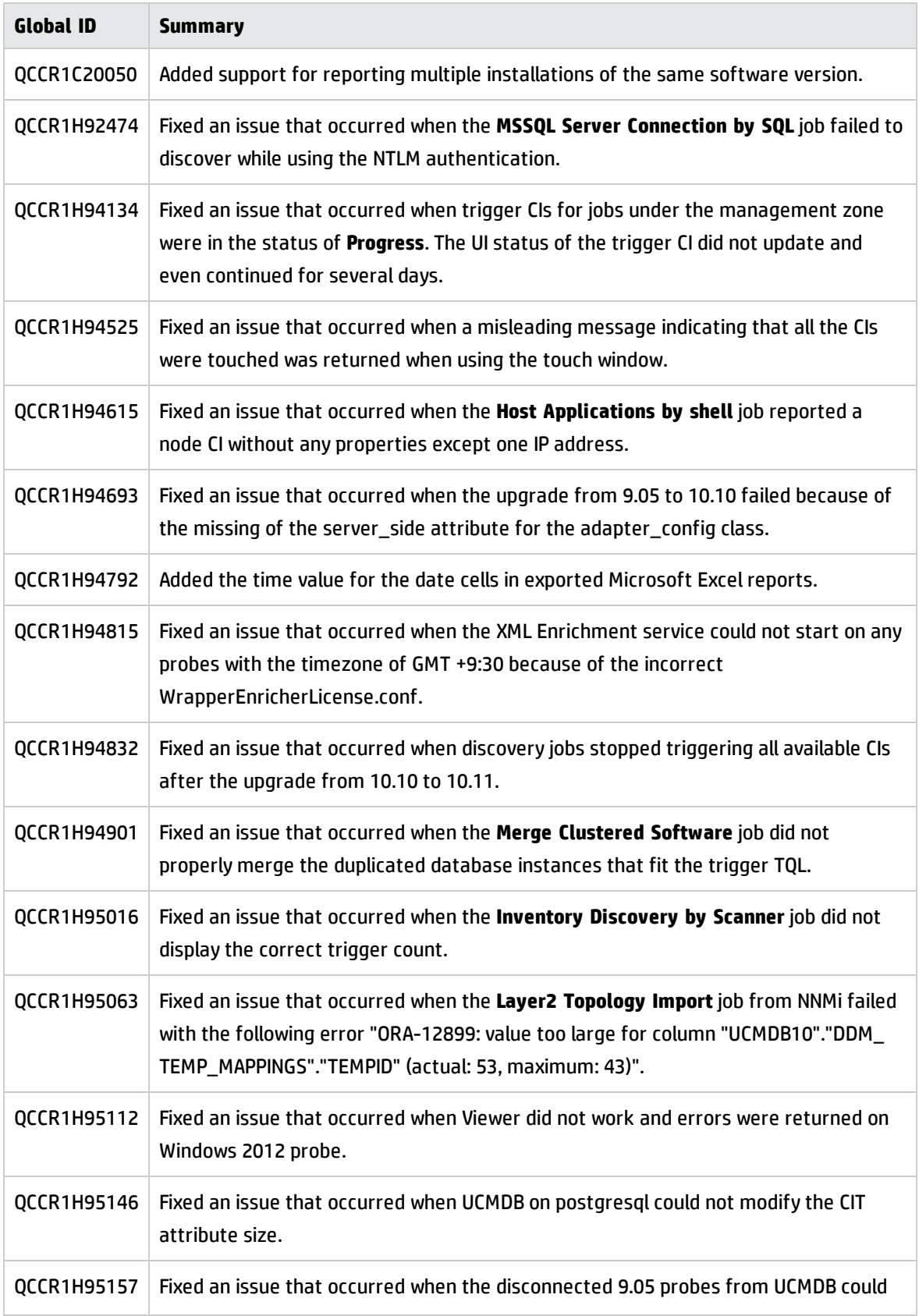

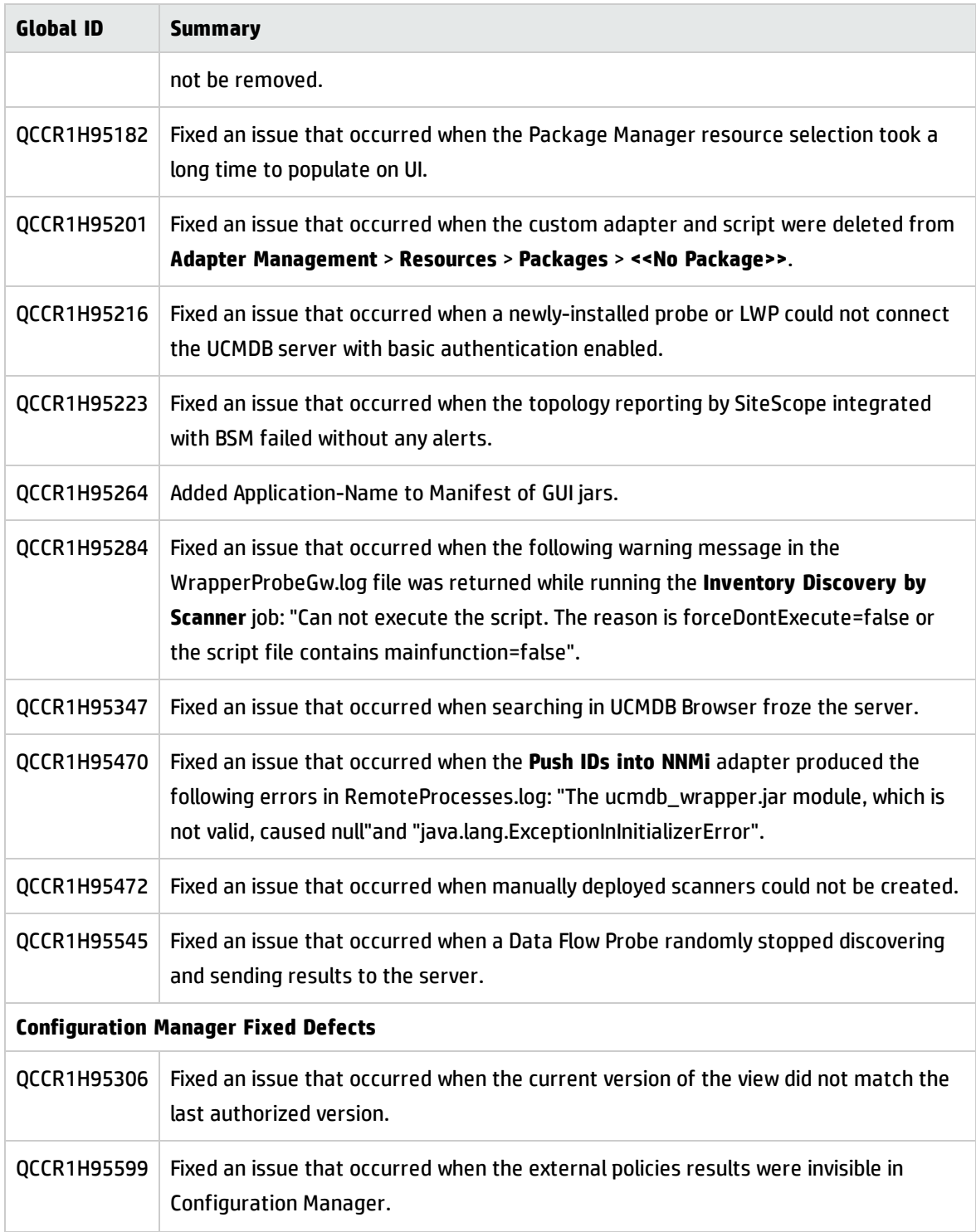

<span id="page-41-0"></span>Here is a list of the defects fixed in the CUP1 release.

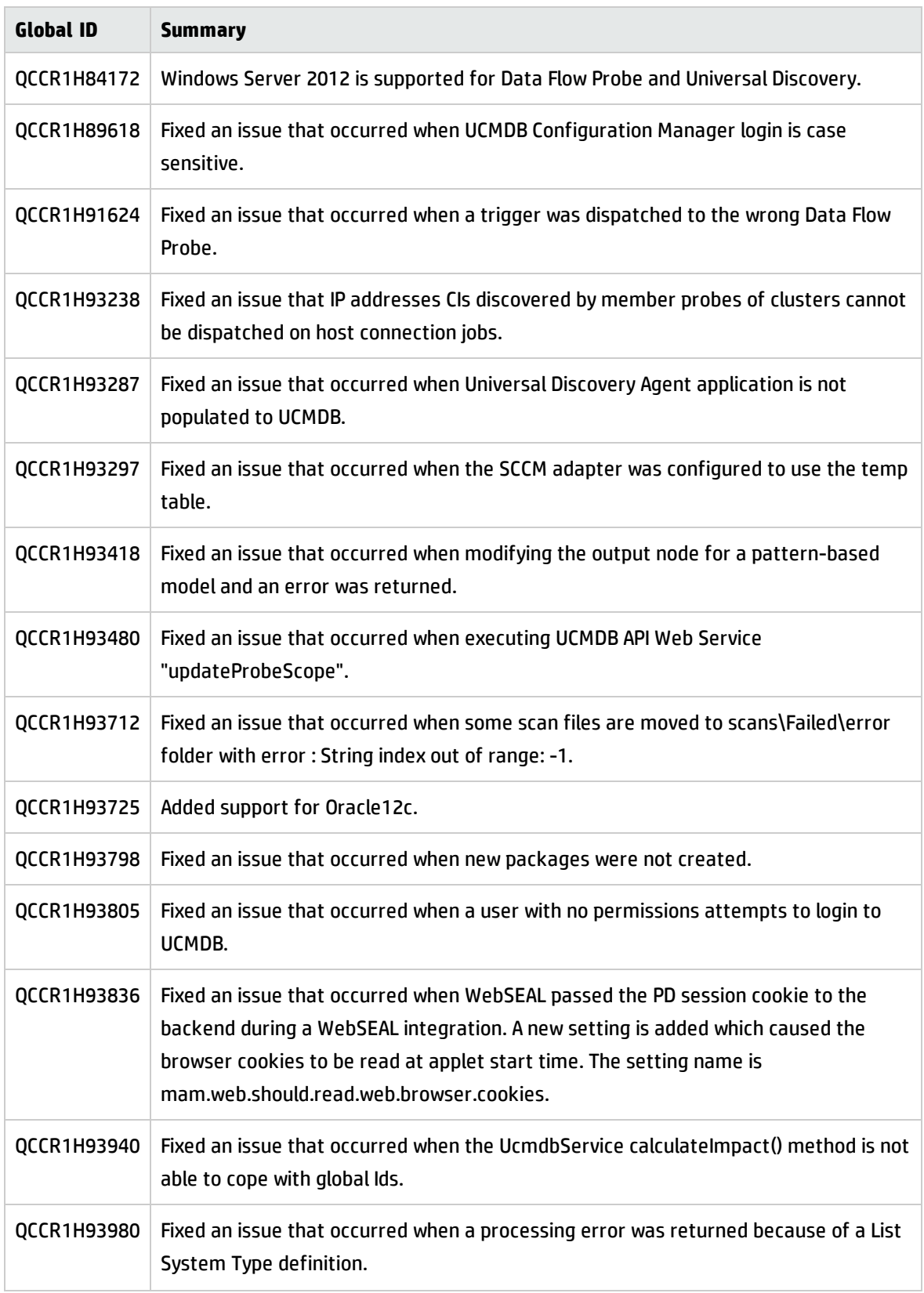

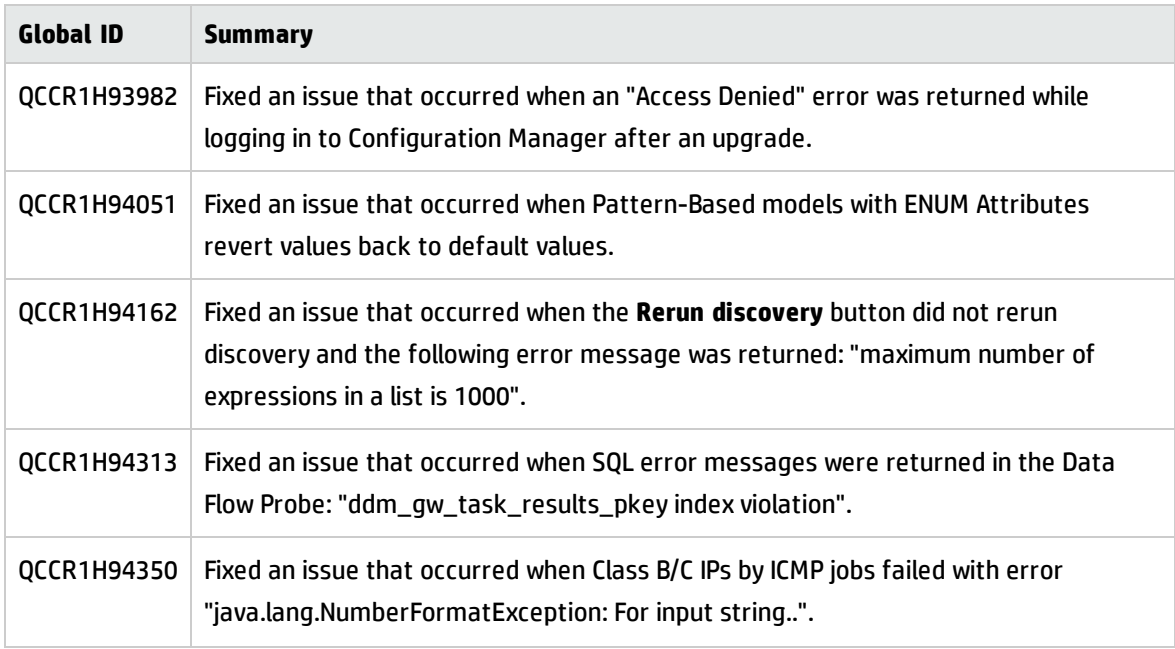

### <span id="page-43-0"></span>Documentation Errata

The following items are listed incorrectly in the documentation.

#### *HP Universal CMDB Administration Guide*

**Important note about a user's CIT Menu Items permissions when both custom and Out Of Box roles are assigned to the user**

**Location:** *HP Universal CMDB Administration Guide*, version 10.10, page 188

**Error:** When multiples roles are assigned to a user, the user's permission level is set to the role with the minimum permissions. This is the desired behavior, but it is not explained in full details, thus causing confusion. (QCCR1H98051)

**Correction:** Under the current bullet as follows,

<sup>l</sup> For **CIT Menu Items**, you select a CIT from the tree and then select specific actions from the Available Actions pane and move them to the Selected Actions pane. You can also right-click a CIT and select the actions from the pop-up dialog box. If no permissions are assigned for any CIT, all the menu items are permitted by default (in accordance with the permissions granted in the General Actions tab).

The following important note shall be added to clarify the desired behavior:

**Note:** The above principle remains valid when there are multiple roles with menu items permissions/general actions. Both the menu items permissions and the general actions are accumulated. If there are NO menu items permissions accumulated from all the user's roles, all the menu items are permitted by default (in accordance with the permissions granted by accumulating all the General Actions from all the user's roles). In the opposite way, if there are menu items permissions accumulated from all the user's roles, they will be taken into account and the UI will enforce them, even in the case when a role with no CIT Menu Items is aggregated with a role with CIT Menu Items.

#### *HP UCMDB Discovery and Integrations Content Guide - Supported Content*

#### **The description for the Command List column in the** *SSH Protocol* **section is missing a dot**

**Location:** *HP UCMDB Discovery and Integrations Content Guide - Supported Content*, page 54 (CP14); page 54 (CP15) (QCCR1H92999)

**Error:** The description for the Command List column in the *SSH Protocol* section of *Chapter 7: Supported Protocols* is missing a dot.

**Correction:** The line "For example, entering \*uname would select all of the following expressions:" should be changed to "For example, entering **.\*uname** would select all of the following expressions:"

#### *HP Universal CMDB Developer Reference Guide***,** *HP Universal CMDB Data Flow Management Guide*

#### **No documentation about the binary data found in communication logs**

**Location:** *HP Universal CMDB Developer Reference Guide*, 10.20, pages 66~67; *HP Universal CMDB Data Flow Management Guide*, 10.20, page 256 (QCCR1H99152)

**Error:** There is no documentation about the binary data found in the communication logs, which is leading users to think that the scan files fail to parse the communication logs.

**Correction:** Add the following note to the two guides:

**Note:** CDATA mechanism is used to store information retrieved from user environment in the communication logs. When scan files get some characters or XML segments that cannot be parsed by the CDATA mechanism, the information will be saved in binary format for further

troubleshooting purpose. HP Software Support will decode the binary data in the communication logs to perform troubleshooting.

### <span id="page-45-0"></span>Enable Secure Login for the JMX Console

To enable secure login for the JMX console,

- 1. Access the UCMDB JMX console: Launch a Web browser and enter the following address: **http://<UCMDB machine name or IP address>:8080/jmx-console**. You must log in with a user name and password (default is sysadmin/sysadmin).
- 2. Locate **UCMDB:service=Ports Management Services** and click the link to open the Operations page.
- 3. Locate the **mapComponentToConnectors** operation.
- 4. To enable secure login for the JMX console, invoke the **mapComponentToConnectors** method with the following parameters:
	- <sup>o</sup> **componentName**: jmx-console
	- <sup>o</sup> **isHTTPS**: true
	- <sup>o</sup> All other flags: false
- 5. Restart the server.
- 6. Log in to the JMX console using **https://** and port **8443** (default) or the one for https if it was changed.

For example, **https://mymachine:8443**.

**Note:** HP also recommends you setting a strong password for the **sysadmin** user and any other user that can access the JMX console.

### <span id="page-46-0"></span>How to Re-index the CIs of a Given CI Type

You can re-index the CIs of a given CI type from the CMDB model database for search purposes. To do this, follow these steps:

- 1. Go to **JMX Console** > **UCMDB:service=Topology Search Services** > **reindexCiType**.
- 2. In the **ciType** field, enter the CI Type that you want to re-index.
- 3. Select one of the following options for the **includeSubtypes** option:
	- <sup>o</sup> **True**: Re-index all the subtypes of the specified CI Type.
	- <sup>o</sup> **False**: Do not re-index the subtypes of the specified CI Type.
- 4. Click **Invoke**.

To check the status and progress of the re-indexing operation, use the **printStatusReport** JMX method. This method can display the information such as overall status, progress, and number of indexed entries.

#### **Note:**

- **•** In a multi-UCMDB environment, the **reindexCiType** method triggers the re-indexing operation on all nodes in the cluster.
- During the execution of the re-index operation, search operations are allowed and will return results based on what is already indexed.

### <span id="page-46-1"></span>How to Configure Query Search Filter

By default, the search algorithm filters out the queries that are too general. If you want to turn off the filter, follow these steps:

- 1. Go to **JMX Console** > **UCMDB:service=Settings Services** > **setGlobalSettingValue**.
- 2. In the **name** field, enter **cmdb.search.filter.queries**.

3. In the **value** field, enter **false**.

**Note:** Enter **true** if you want to turn on the filter.

<span id="page-47-0"></span>4. Click **Invoke**.

### Appendixes

This appendix includes:

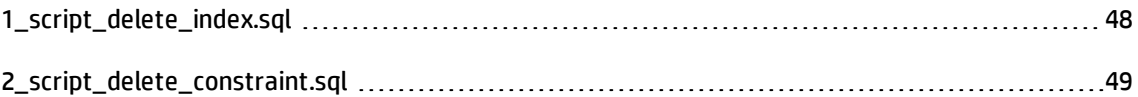

### <span id="page-47-1"></span>1\_script\_delete\_index.sql

The **1\_script\_delete\_index.sql** script is as follows:

```
use 'CMDB Database'
declare
 @column_name nvarchar(255),
 @index_name nvarchar(255),
 @table name nvarchar(255),
 \textsf{Qsql} str nvarchar(4000) = ''
SET @column_name = 'COLUMN_NAME'
DECLARE ColumnCursor CURSOR FOR
SELECT
 ind.name as index name,
 t.name as table_name
FROM sys.indexes ind
INNER JOIN sys.index_columns ic
 ON ind.object_id = ic.object_id
  AND ind.index id = ic.index id
INNER JOIN sys.columns col
 ON ic.object_id = col.object_id
  AND ic.column_id = col.column_id
INNER JOIN sys.tables t
  ON ind.object id = t.object idWHERE col.name = @column name
```
OPEN ColumnCursor

```
FETCH NEXT FROM ColumnCursor INTO @index name, @table name
WHILE @@FETCH STATUS = 0
BEGIN
       -- drop index
       set @sql str = 'DROP INDEX ' + @index name + ' ON ' + @table name
       print @sql_str
       exec sp_executesql @sql_str
FETCH NEXT FROM ColumnCursor INTO @index name, @table name
END
CLOSE ColumnCursor
DEALLOCATE ColumnCursor
```
### <span id="page-48-0"></span>2\_script\_delete\_constraint.sql

The **2\_script\_delete\_constraint.sql** script is as follows:

```
use 'CMDB Database'
declare
 @column_name nvarchar(255),
  @constraint_name nvarchar(255),
 @table name nvarchar(255),
 @sql str nvarchar(4000) = ''
SET @column_name = 'COLUMN_NAME'
DECLARE ColumnCursor CURSOR FOR
SELECT
   df.name constraint name ,
   t.name table_name
FROM sys.default constraints df
INNER JOIN sys.tables t ON df.parent_object_id = t.object_id
INNER JOIN sys.columns c ON df.parent_object_id = c.object_id AND df.parent_column_
id = c.column_id
WHERE c.name = @column nameOPEN ColumnCursor
FETCH NEXT FROM ColumnCursor INTO @constraint name, @table_name
WHILE @@FETCH STATUS = 0
BEGIN
       -- drop constraint
       set @sql_str = 'ALTER TABLE ' + @table_name + ' DROP CONSTRAINT ' + @constraint_
```
name print @sql\_str exec sp\_executesql @sql\_str --drop column set @sql\_str = 'ALTER TABLE ' + @table\_name + ' DROP COLUMN ' + @column\_name print @sql\_str exec sp\_executesql @sql\_str FETCH NEXT FROM ColumnCursor INTO @constraint\_name, @table\_name END CLOSE ColumnCursor DEALLOCATE ColumnCursor

## <span id="page-50-0"></span>Send Documentation Feedback

If you have comments about this document, you can contact the [documentation](mailto:cms-doc@hp.com?subject=Feedback on Release Notes (Universal CMDB & Configuration Manager 10.11 CUP5)) team by email. If an email client is configured on this system, click the link above and an email window opens with the following information in the subject line:

#### **Feedback on Release Notes (Universal CMDB & Configuration Manager 10.11 CUP5)**

Just add your feedback to the email and click send.

If no email client is available, copy the information above to a new message in a web mail client, and send your feedback to cms-doc@hp.com.

We appreciate your feedback!